# COBVIEW PRINT SUITE

# **COBVIEW**

**Versión 6.20** 

**Manual del usuario** 

# INDICE

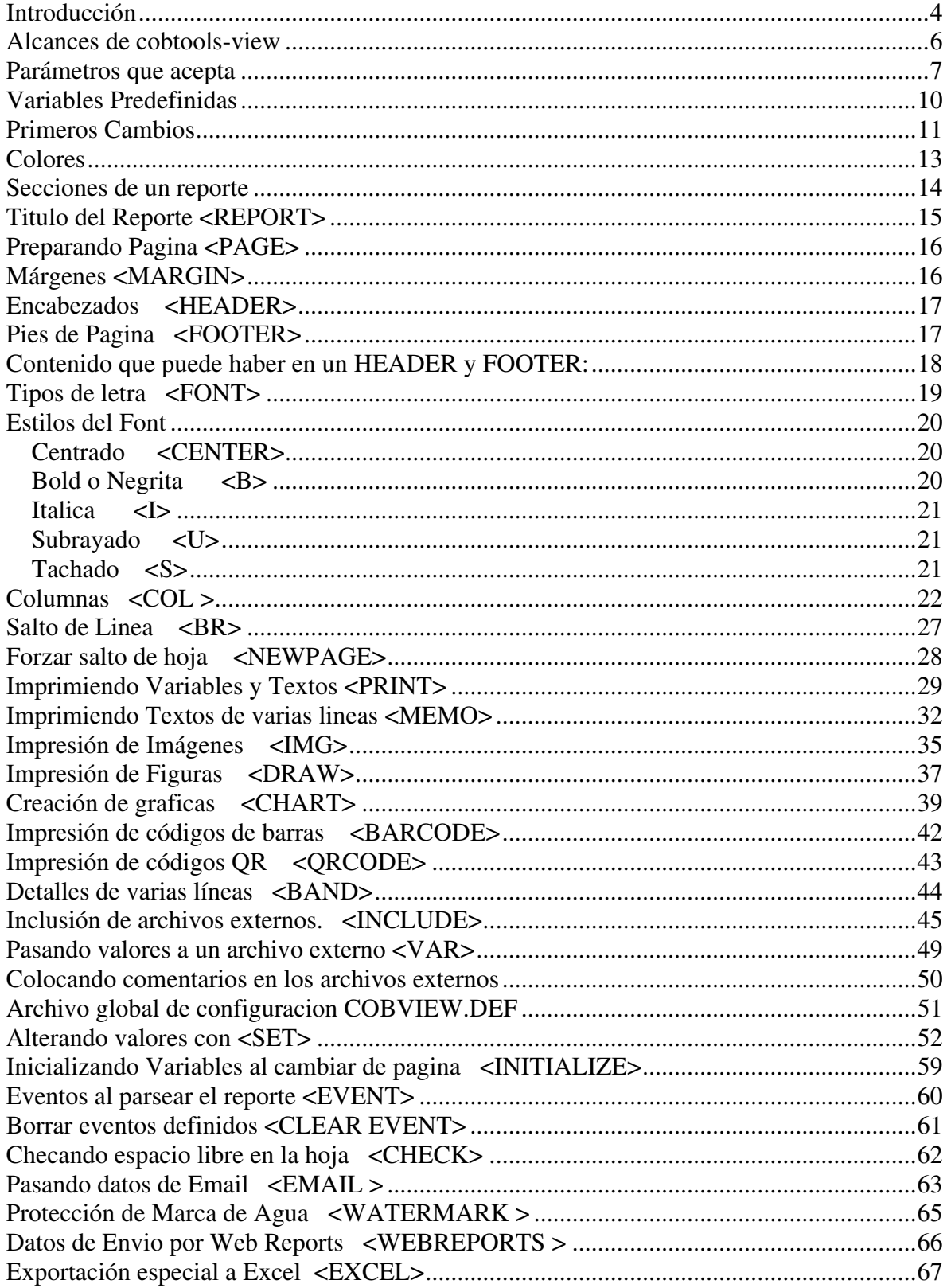

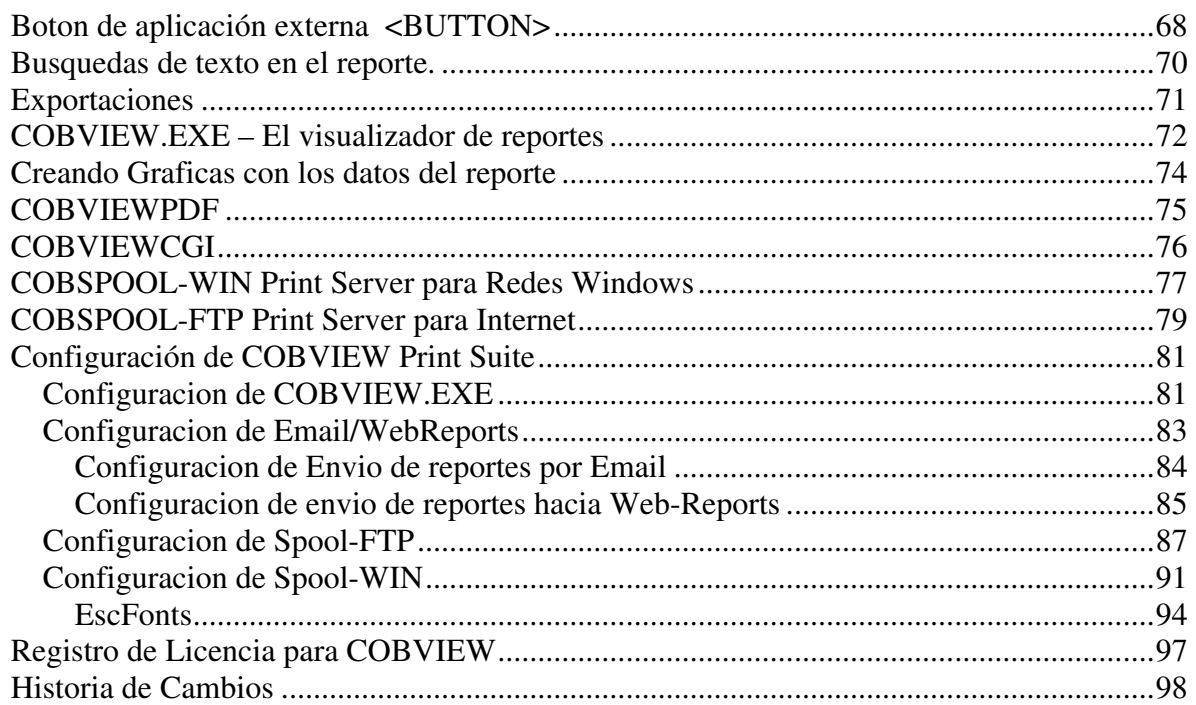

## Introducción

**COBVIEW** es una aplicación que te auxilia en la presentación de reportes en ambientes Gráficos. Esta desarrollada pensando en la gente que como nosotros, programa en COBOL.

La adaptación es muy fácil, ya que todo el reporte el proceso de elaboración del reporte queda exactamente igual, lo único que necesita es agregar algunas "Instrucciones especiales" a las que llamamos TAGS, que identifican funciones del Visor.

En este manual trataremos de llevarte de la mano, para convertir un reporte. De esta manera podrás conocer todo lo necesario para poder trabajar.

La mayoría de las TAGS son muy parecidas al lenguaje HTML, para hacer de alguna manera más fácil la adaptación de reportes. De esta manera, si ya conoces algo de HTML no tendrás ningún problema en utilizar este programa.

#### **Como interactuar con COBVIEW desde Cobol**

Actualmente la mayoría de los compiladores de Cobol tienen una función para ejecutar programas externos del Sistema Operativo, por ejemplo, en Acucobol se puede hacer con:

CALL "SYSTEM" USING "programa.exe parámetros".

Con esta opción puedes hacer una llamada a un programa ejecutable. Ahora, el programa se encuentra como un archivo ejecutable, con la extensión EXE, llamado COBVIEW.EXE, y será necesario pasarle como parámetro el archivo que contiene tu reporte, Ej.:

#### CALL "SYSTEM " USING "COBVIEW.EXE MIREPORTE.TXT".

Para generar tu archivo con el contenido del reporte, será necesario hacer un cambio en la declaración de tu SELECT, para que no lo mande a ningún puerto de impresora, sino que aloje el reporte en un archivo en disco:

SELECT IMPRESO ASSIGN TO PRINT "MIREPORTE.TXT".

De esta todo el resto del reporte queda exactamente igual. Ahora supongamos que, tu declaración del FD de reporte es la siguiente:

FD IMPRESO LABEL RECORD IS OMITTED. 01 LINEA PIC X(200).

En el resto de ejemplos de este manual utilizaremos estas definiciones de reporte.

Es muy importante una cosa, si tu sistema funciona en modo multiusuario, varias personas podrían entrar a ver el mismo reporte, por esto, el archivo que genere en disco debe ser distinto cada vez, esto se puede hacer de la siguiente manera:

```
SELECT IMPRESO
         ASSIGN TO PRINT WF-IMPRESO. 
... 
... 
WORKING-STORAGE SECTION. 
77 WF-IMPRESO PIC X(20).
77 WK-TIME PIC 9(08). 
.... 
.... 
PROCEDURE DIVISION. 
.... 
.... 
     ACCEPT WK-TIME FROM TIME. 
     STRING WK-TIME, ".LIS" DELIMITED BY SIZE INTO WF-IMPRESO.
```
De esta manera podrías generar un archivo de reporte cada vez que entres a imprimirlo. Ya que el nombre se armaría con la fecha de la computadora, incluyendo milisegundos, esto hace que sea "casi imposible" que dos computadoras tomen el mismo numero, aun así, podrías agregarle una validación a la hora de abrir el archivo de salida.

# Alcances de cobtools-view

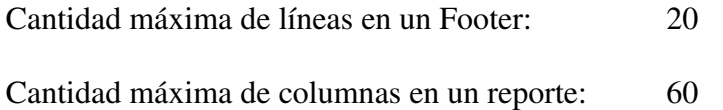

#### Parámetros que acepta

#### **/PRINT**

No visualiza el reporte por pantalla, sino que lo manda directo a la impresora. Solo muestra una pequeña ventana con el porcentaje de impresión.

#### **/PRINTDIRECT**

No visualiza el reporte por pantalla, sino que lo manda directo a la impresora, además no muestra la ventana del porcentaje de impresión.

#### **/PRINTER "nombre impresora"**

Permite seleccionar una impresora de Windows, diferente a la impresora predeterminada.

#### **/COPIES n**

Permite indicar cuantas copias será impresas de nuestro reporte, si nuestro es previsualizado antes de imprimir, el dialog-printer contendrá este valor. También, puedes indicar este parámetro dentro de tu reporte, con el tag:  $\leq$ SET COPIES="n">

#### **/NOPROGRESS**

Este parámetro es para esconder la barra e progreso mientras tu reporte es impreso. Dentro de tu reporte no existe ninguna marca igual a este parámetro. La pre-visualización si se hace, lo único que no se muestra es la barra de progreso.

#### **/FROMPAGE #pagina**

Inicia la impresión o exportación desde la pagina indicada en #pagina

#### **/TOPAGE #pagina**

Imprime o exporta hasta la pagina indicada en #pagina

#### **/EMAIL**

Con este parámetro, le indicamos a COBVIEW que envié automáticamente el reporte por Email. Sin mostrar el Preview. Necesita los datos de a quien enviar, y el subject del email indicados con las marcas: <EMAIL>

#### **/LOGEMAIL archivo.log**

Con este parámetro podemos llevar un registro de los sucesos que van ocurriendo en el transcurso del envio de un reporte por Email.

Es necesario activar el registro de Logs en la configuración global.

Si no se indica archivo de log, entonces se usa el de default en el directorio donde esta el cobview.exe

#### **/WEBREPORTS**

Este nos sirve para enviar el reporte hacia nuestro servidor de reportes (Web Reports). Hay que indicar la seccion y descripcion del reporte usando las marcas: <WEBREPORTS>.

#### **/NOBUTTON 123456789A**

Permite esconder de manera automatica cualquier boton que deseemos de la barra de herramientas del visualizador.

Con esta opcion podremos hacer que nuestras aplicaciones activen o desactiven ciertas funciones como exportaciones, envio de reportes via email, busquedas, etc. Cada numero representa un boton que deseamos esconder.

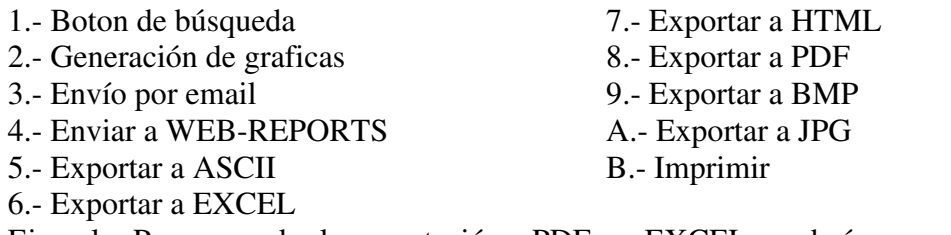

Ejemplo: Para esconder la exportación a PDF y a EXCEL quedaría

/NOBUTTON 68

Para esconder el envío por email, quedaría: /NOBUTTON 3

#### **/EXPORT-XXX nombre-archivo**

Realiza una exportación del reporte, es necesario especificar el nombre del archivo que queremos generar. Este archivo quedara alojado en el directorio de exportaciones que se define en la ventana de Configuración de cobview a menos de que se especifique un nombre de archivo con drive y directorio, en ese caso quedara alojado donde se especifique. Hay que sustituir la parte XXX con el tipo de exportación siguiente:

Los tipos de exportación permitidos son:

- ASCII Exporta a un archivo texto delimitado
- EXCEL Exporta a un archivo de hoja de calculo SYLK compatible con excel ( no es necesario tener excel instalado en la computadora donde se realice la operación).
- HTML Exporta el reporte a un archivo HTML, este archivo contiene únicamente el texto sin imágenes.
- PDF Exporta el reporte a archivo PDF, este tipo de archivo es completamente transportable y puede ser visto en cualquier computadora que tenga instalado el Adobe Acrobat Reader.
- BMP Genera una serie de archivos BMP con el nombre del archivo y se agrega el numero de pagina, genera un archivo por cada pagina.
- JPG Genera también un archivo de imagen por cada pagina, igual que el bmp.

Más adelante se explica acerca de las exportaciones.

Ejemplos de la línea de comandos: **Llamada normal** 

COBVIEW archivo-reporte

**Para imprimir directo a la impresora, mostrando solo una barra de progreso y seleccionando la impresora deseada:** 

COBVIEW report-file /PRINT

**Ocultando la barra de progreso, y mandando a imprimir sin pre-visualización:** 

COBVIEW report-file /PRINT /NOPROGRESS

**Directo a una impresora en especial, y en total modo silencioso:** 

COBVIEW report-file /PRINTDIRECT /PRINTER "printer name" /NOPROGRESS

#### **Generando nuestro propio PDF a partir de un reporte COBVIEW:**

COBVIEW report-file /EXPORT-PDF filename

# Variables Predefinidas

Existen algunas variables predefinidas, que pueden ser usadas con solo indicar en donde se desea colocar el valor de dicha variable.

Las variables deben de ir precedidas por el signo \$ antes del nombre.

\$DATE(formato) – regresa la fecha actual de la computadora, el parámetro formato puede ser: dd/mm/yy, dd/mm/yyyy, dd-mm-yyy

\$TIME(formato) – regresa la hora actual de la computadora, los formatos podrían ser: hh:nn:ss, donde hh representa la hora, nn los minutos y ss los segundos.

**\$PAGE(titulo)** - imprime el numero de pagina que se esta visualizando actualmente, puede ir ya sea en la sección HEADER o FOOTER., el parámetro titulo es para especificar la etiqueta que ira a el lado izquierdo de la pagina, ejemplo: \$PAGE(pagina)

\$PAGE – Regresa el valor de la pagina actual.

Ahora puedes usar alguna variable dentro de tu texto, ejemplo:

<print "Pagina: \$PAGE" top="1" left="7">

or

<set x="7">Pagina: \$PAGE

Ver tambièn: <set page top="n" left="n" title="Pagina">

# Primeros Cambios

Los encabezados se entiende, son los que van al inicio de cada Hoja. Estos encabezados solo es necesario definirlos una sola vez en todo el reporte, y deben ser definidos al principio del reporte.

Normalmente todos usamos un contador de líneas para saber cuando hacer un salto de hoja. Pues bien, aquí no será necesario hacer estas validaciones, ya que el Visor se encargara de esto. Por ejemplo, supongamos que tenemos una impresión como la siguiente:

```
PROCEDURE DIVISION.
.... 
010-GENERA-REPORTE. 
     OPEN OUTPUT IMPRESO. 
     MOVE 67 TO CONLIN. 
     PERFORM 100-LEE THRU 200-EXIT. 
     CLOSE IMPRESO. 
     STOP RUN. 
100-LEE. 
     READ ARCHIVO NEXT RECORD AT END GO 200-EXIT. 
     MOVE CAMPO-1 TO DET-CAMPO1. 
     MOVE CAMPO-2 TO DET-CAMPO2. 
     IF CONLIN > 50 
        PERFORM 500-TITULOS. 
     WRITE LINEA FROM DETALLE-1. 
     ADD 1 TO CONLIN. 
     GO TO 100-LEE. 
200-EXIT. 
    EXIT. 
500-TITULOS. 
     PERFORM 600-SALTA-HOJA. 
     WRITE LINEA FROM TITULO-01. 
     WRITE LINEA FROM TITULO-02. 
     WRITE LINEA FROM TITULO-03. 
     WRITE LINEA FROM TITULO-04. 
     MOVE 04 TO CONLIN.
```
Esta es una impresión clásica y normal. Si se observa, en el párrafo 010-GENERA-REPORTE, nunca se llama el párrafo de impresión de títulos, ya que este se llamara antes de imprimir la primer línea del reporte. Y cada que se impriman 50 líneas, se imprimirán los títulos.

Esta misma impresión, queda de la siguiente manera: (ya se le agregaron los primeros tags para indicar títulos)

```
PROCEDURE DIVISION.
.... 
010-GENERA-REPORTE. 
     OPEN OUTPUT IMPRESO. 
     PERFORM 500-TITULOS. 
     PERFORM 100-LEE THRU 200-EXIT. 
     CLOSE IMPRESO. 
     STOP RUN. 
100-LEE. 
     READ ARCHIVO NEXT RECORD AT END GO 200-EXIT. 
     MOVE CAMPO-1 TO DET-CAMPO1. 
     MOVE CAMPO-2 TO DET-CAMPO2. 
     WRITE LINEA FROM DETALLE-1. 
     ADD 1 TO CONLIN. 
     GO TO 100-LEE. 
200-EXIT. 
    EXIT. 
500-TITULOS. 
     WRITE LINEA FROM "<head border=2 bgcolor='rgb(227,230,196)'>".
     WRITE LINEA FROM "<font size=10 color='red'>".
    WRITE LINEA FROM "<b>".
     WRITE LINEA FROM TITULO-01. 
     WRITE LINEA FROM TITULO-02. 
     WRITE LINEA FROM TITULO-03. 
     WRITE LINEA FROM TITULO-04. 
     WRITE LINEA FROM TITULO-05. 
     WRITE LINEA FROM TITULO-06. 
    WRITE LINEA FROM "</b>".
    WRITE LINEA FROM "</head>".
```
Primer cambio, ya no se usa un contador de líneas, ya no nos sirve de nada. Segundo cambio, los títulos los mandamos a llamar una sola vez. El visor se encargara de colocarlos en cada hoja.

En el caso de los **WRITE LINEA** donde se agregaron los TAGS, Acucobol permite imprimir de esta manera, no es necesario colocar la CADENA a imprimir en una variable de la **WORKING** como normalmente se hace.

Esto hace que en tu archivo de impresión, se imprima:

```
<head border=2 bgcolor='rgb(227,230,196)'> 
<font size=10 color='red'>
```
Los TAGS deben de estar entre **<...>,** cuando un parámetro necesita un valor de mas de una palabra, será necesario que este encerrado entre comillas ("), o apóstrofos ('). Reconoce todos los TAGS en mayúsculas o minúsculas.

# Colores

**Cobtools-VIEW** maneja los colores de una manera sencilla, tienes opción de manejar los nombres fijos o bien, hacer la combinación especial que deseas usando la función interna RGB.

Los colores fijos que reconoce COBVIEW son los siguientes:

Black Maroon Green **Olive** Purple Teal Gray Silver Red Lime Blue Fuchsia Aqua White

La manera de hacer una combinación usando la función RGB seria:

#### **RGB(val-red, val-green, val-blue)**

Como sabes, RGB hace una combinación de estos colores para formar el color que deseas, estos valores van desde 0 hasta 255 para la combinación perfecta. Una vez que estés ejecutando COBVIEW cuenta con una barra de herramientas, y esta tiene un botón para llamar la paleta de colores y puedas ver los valores.

Los colores los puedes utilizar ya sea en un font, o bien como fondo de los títulos (HEADER) o de los pies de pagina (FOOTER), a continuación te expongo unos ejemplos:

#### <head border=2 bgcolor='rgb(227,230,196)'> <font size=10 color='red'>

Tienes también la opción de utilizar las combinaciones de colores igual que en **HTML**. Es decir definiendo colores del tipo: "#0F0F0F". El resultado del color será idéntico que en una pagina web. Ejemplo, el siguiente define un font color negro:

 $<$ font size=10 color="#000000">

# Secciones de un reporte

Tu reporte contiene las siguientes secciones principales:

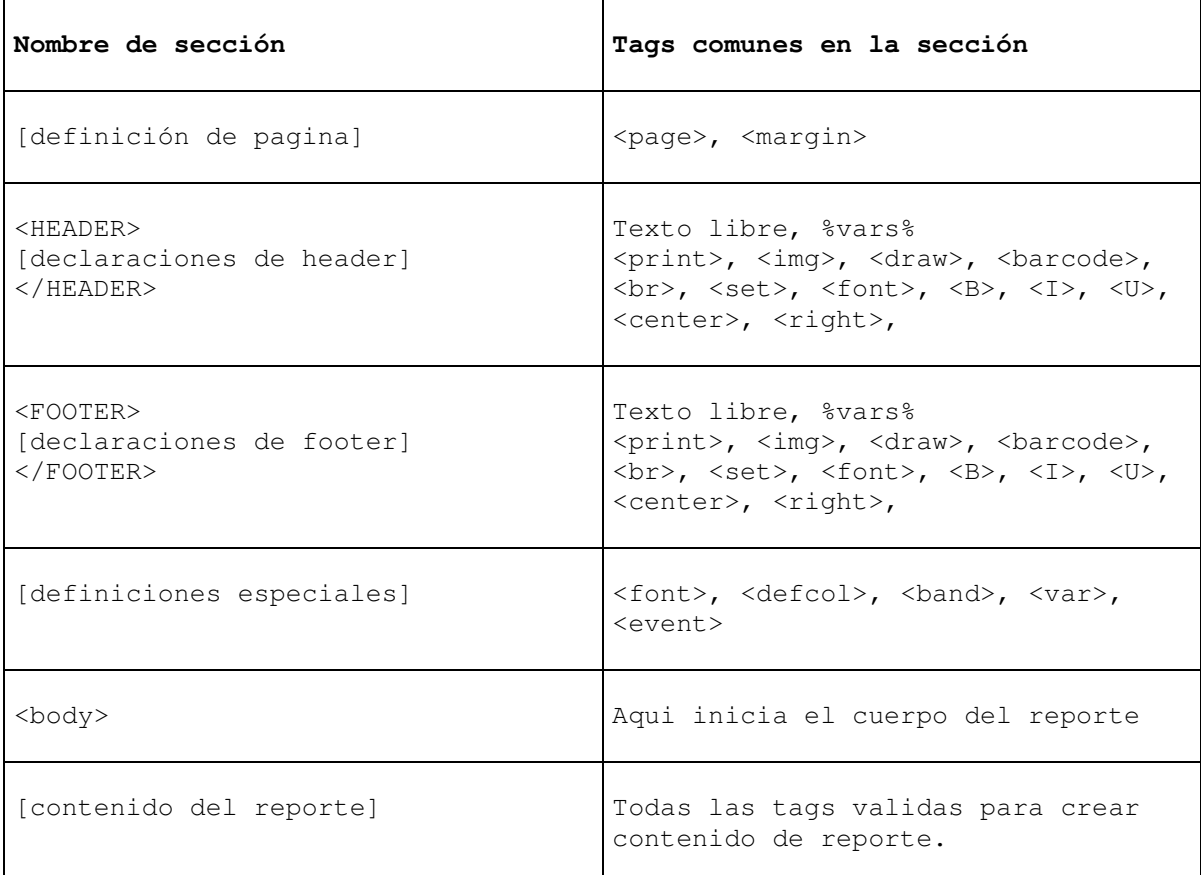

#### **Notas:**

Las tags definidas en <header> o <footer> serán ejecutadas en cada pagina de todo el reporte.

Las tags definidas en la sección Definiciones especiales, pueden ser solo de declaración, no se ejecuta ninguna acción.

Todas las marcas definidas en la sección de contenido del reporte, serán ejecutadas solo una vez, cuando el parser encuentre la marca.

# Titulo del Reporte <REPORT>

Podemos asignar el titulo del reporte con la marca:

#### <REPORT TITLE="TITULO PARA EL REPORTE">

Con esto le indicamos el titulo o nombre del reporte, para que al estar visualizando el reporte por pantalla, se coloque nuestro titulo en la barra de titulo de COBVIEW.

De tal manera que con el ejemplo anterior, la barra de titulo que se mostraria seria:

#### COBVIEW – TITULO DEL REPORTE

De esta manera, si tuvieramos dos instancias del COBVIEW corriendo, podriamos saber cual es el reporte que estamos viendo en este momento.

Esta marca afecta unicamente el nombre del reporte en la barra de titulo del visualizador.

Podemos incluso colocarle el nombre de nuestra aplicación, ejemplo:

<REPORT TITLE="CONTABILIDAD – Estados Financieros">

## Preparando Pagina <PAGE>

Antes de iniciar la impresión de datos, debemos indicarle al Visor la configuración de la página. Tamaño, orientación, así como también el tamaño de los márgenes que deseamos.

#### **<PAGE SIZE="tamaño" ORIENTATION="orientación">**

La primer palabra debe de ser PAGE, esta indica que se configurara el tamaño de la pagina.

**SIZE** acepta los siguientes valores: LETTER, LEGAL, A4, A3, A5 y CUSTOM

**WIDTH**, solo para SIZE = CUSTOM, indica el ancho de la hoja

**HEIGHT**, solo para SIZE=CUSTOM, indica el largo de la hoja

**ORIENTATION**: acepta PORTRAIT y LANDSCAPE

Márgenes <MARGIN>

Otra configuración muy importante son los márgenes, indica el tamaño del área que será no imprimible por el Visor. Algo que hay que recalcar es que algunas impresoras tienen definidos de fabrica unos márgenes, los cuales no se pueden cambiar, y si por alguna razón se crean unos márgenes menores a estos, habrá una porción del reporte que no será impreso.

Todos los valores de este TAG son en pulgadas.

#### **<MARGIN LEFT=0.1 RIGHT=0.1 TOP=0.1 BOTTOM=0.1>**

La palabra MARGIN es obligatoria, indica que se definirán los márgenes de la hoja.

**LEFT**, especifica el margen izquierdo.

**RIGHT**, indica el tamaño del margen derecho.

**TOP**, el margen superior de la hoja.

**BOTTOM**, el margen inferior de la hoja.

## Encabezados <HEADER>

<HEADER BORDER="n" BGCOLOR="color" ROUNDED="y" HEIGHT="n"> ...contenido de el encabezado </HEADER>

Define un encabezado de páginas. **HEADER** puede ser cambiado por **HEAD**, ambos son reconocidos.

**BORDER**, indica el ancho del borde, el cual dibuja un marco alrededor de todo el encabezado, si se omite no tendrá border, así como si también se le indica **BORDER="0"**.

**BGCOLOR**, indica el color de fondo que tendrá el encabezado.

**ROUNDED** , indica si queremos las esquinas redondeadas, en el recuadro que rodee nuestros headers.

**HEIGHT**, indica el alto mínimo del header, es decir, si nuestro header es menor que el definido en el HEIGHT, entonces se usara este como default. Esto por si queremos darle una apariencia estándar a todos nuestros reportes, que todos sean del mismo tamaño. La medida es en pulgadas, a menos de que se haya definido otra unidad de medida para nuestro reporte.

#### Pies de Pagina <FOOTER>

<FOOTER BORDER="n" BGCOLOR="color" BGCOLOR="color" ROUNDED="y"> ...contenido de el pie de pagina </FOOTER>

Un pie de pagina es el que se imprime en la parte inferior de todas las hojas. También es necesario indicarlo al principio del reporte, puede ir seguido de los Encabezados (HEADER). Los parámetros son idénticos a los Encabezados.

**BORDER**, indica el ancho del borde, el cual dibuja un marco alrededor de todo el pie de pagina, si se omite no tendrá border, así como si también se le indica **BORDER="0"**.

**BGCOLOR**, indica el color de fondo que tendrá el pie de pagina.

**ROUNDED** , indica si queremos las esquinas redondeadas en el recuadro que rodea a nuestros pies de pagina.

# Contenido que puede haber en un HEADER y FOOTER:

En estas secciones, podrás poner cualquiera de los siguientes elementos, y estos serán impresos en cada pagina:

#### **Texto formateado:**

```
<header>
<font name="Arial" color="blue" size="12"> 
<center><b><cOMPANIA%</b></center>
</header>
```
#### **Marca PRINT:**

```
<header>
<font name="Arial" color="blue" size="12"> 
<center><b><cOMPANIA%</b></center>
<print "%tit-reporte% $time(hh:mm)" top="0.50" left="7.40"> 
</header>
```
#### **Imagenes:**

```
<header>
<font name="Arial" color="blue" size="12"> 
<center><b><cOMPANIA%</b></center>
<img src="..\logo.bmp" top="0.30" left="0.30" width="50%" height="50%"> 
</header>
```
#### **Figuras:**

```
<header>
<font name="Arial" color="blue" size="12"> 
<center><b>><COMPANIA%</b></center>
<draw line top="1.50" left="+0.00" height="0" width="8"> 
</header>
```
#### **Codigos de barras:**

```
<header>
<font name="Arial" color="blue" size="12"> 
<center><b><cOMPANIA%</b></center>
<br/>barcode value="121214" top="0.50" left="1.40" width="1" left="1">
</header>
```
#### **Notas:**

En las secciones header y footer, puedes saltas una línea en blanco con la marca <br>.

Tipos de letra <FONT>

```
<FONT FACE="nombre" SIZE="tamano" COLOR="color"> 
...contenido del texto
```
El TAG FONT cambia el font actual. Toda la impresión siguiente a FONT será con este nuevo tipo de letra, hasta encontrar otra definición FONT.

**FACE** puede ser remplazada por **NAME**, y corresponde al nombre del Tipo de Letra que se desea, ej: Arial, Times New Roman, etc. Debe estar encerrada entre comillas o apóstrofos.

**SIZE**, es el tamaño del font, ej: SIZE="10".

**COLOR**, es el color que deseamos utilizar en el font.

Es posible también salvar un font antes de modificarlo para hacer una impresión especial, y regresar el font al anterior, esto se hace con:

#### **<FONT SAVE>**  <FONT FACE="Times New Roman" SIZE=10 COLOR=TEAL> Contenido de la impresión **<FONT RESTORE>**

FONT SAVE – Salva el font actual, especialmente cuando no sabemos cual es el que esta definido en ese momento.

FONT RESTORE – Restaura el ultimo font salvado.

Estilos del Font

Los siguientes TAGS o marcas son para cambiar el Estilo de el FONT actual, y pueden estar uno precedido de otro, para hacer combinaciones de estilos, ej: <B><I><U> ...contenido del texto  $<$ /U> $<$ /I> $<$ /B>

Centrado <CENTER>

<CENTER> ...contenido del texto </CENTER>

<CENTER>texto a imprimir</CENTER>

**<CENTER>** sirve para centrar un texto en la Hoja de manera automática. Puede usarse de las dos maneras como se indica arriba de estas líneas, si no encuentra el TAG de fin de centrado **</CENTER>**, toda la impresión será centrada, hasta encontrar el fin de centrado.

Bold o Negrita <B>

<B> ...contenido del texto </B>

<B>texto a imprimir</B>

**<B>** hace que la impresión siguiente sea hecha con el estilo BOLD o REMARCADO, lo que provoca que la letra tenga una apariencia mas Ancha. Para terminar este tipo de impresión debe de encontrarse la marca de Fin: **</B>**

Italica <I>

 $<sub>5</sub>$ </sub> ...contenido del texto  $<$ /I $>$ 

<I>texto a imprimir</I>

**<I>** Hace que la Impresión siguiente a la marca sea hecha en estilo Itálica, hasta encontrar la marca de fin: : **</I>**

Subrayado <U>

<U> ...contenido del texto  $<$ /U>

<U>texto a imprimir</U>

**<U>** Provoca que la impresión sea hecha en estilo subrayado, también hasta encontrar la marca de fin: : : **</U>**

Tachado <S>

<S> ...contenido del texto  $<$ /S $>$ 

 $<$ S $>$ texto a imprimir $<$ /S $>$ 

**<S>** Provoca que la impresión sea tachada, o con una línea a la mitad del Font, como haciendo una corrección, también hasta encontrar la marca de fin: : : </S>

## Columnas <COL >

El principal problema de imprimir en Windows, es que no podemos mandar un texto en forma secuencial sin darle formato. Lo que provocaría que toda nuestra impresión sea distorsionada completamente, por ejemplo, el siguiente texto:

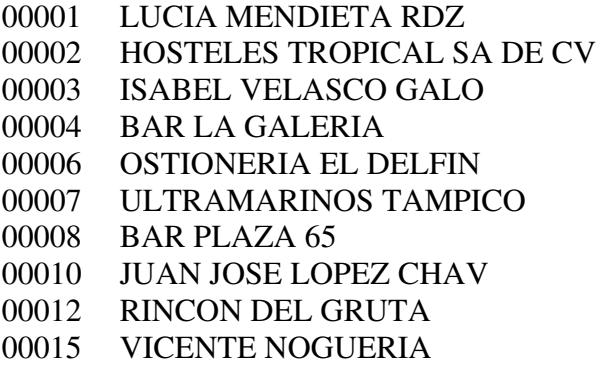

LUCIA MENDIETA HOSTELES TROPICAL SA DE CV ISABEL VELAZCO GALO ARACELY CARRASCO ESTHER RAMOS MARTHA RODRIGUEZ JOSE MARIA MENDOZA JUAN JSOE LOPEZ GUSTAVO CUELLAR VICENTE NOGUERIA

En una Impresión en modo texto, saldría exactamente igual que como se ve arriba. Pero en una impresión en Windows, la impresión saldría de la siguiente manera:

00001 LUCIA MENDIETA RDZ LUCIA MENDIETA 00002 HOSTELES TROPICAL SA DE CV HOSTELES TROPICAL SA DE CV 00003 ISABEL VELASCO GALO ISABEL VELAZCO GALO 00004 BAR LA GALERIA ARACELY CARRASCO 00006 OSTIONERIA EL DELFIN ESTHER RAMOS 00007 ULTRAMARINOS TAMPICO MARTHA RODRIGUEZ 00008 BAR PLAZA 65 JOSE MARIA MENDOZA 00010 JUAN JOSE LOPEZ CHAV JUAN JSOE LOPEZ 00012 RINCON DEL GRUTA GUSTAVO CUELLAR 00015 VICENTE NOGUERIA VICENTE NOGUERIA

Para solucionar este problema, debemos de definir columnas, las cuales indican en donde inician y en donde terminan en nuestro archivo de reporte. Así también le indican al visor en que posición del papel queremos que aparezcan.

Vamos a suponer que en nuestro archivo, las tres columnas están definidas de la siguiente manera::

WORKING-STORAGE SECTION.

...

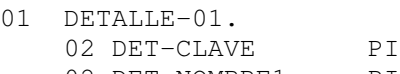

PIC X(05)B.<br>PIC X(40)B. 02 DET-NOMBRE1 02 DET-NOMBRE2 PIC X(30)B. Por lo tanto, después de los Headers de nuestro reporte, necesitaremos definir las columnas que vamos a imprimir. Esto lo hacemos con la TAG <**DEFCOL>.** 

```
<defcol #1 left=0 width=1 bgcolor=yellow border=1 title="NUM." align=left 
visible=yes> 
<tab #2 left="+0.05" width=2 bgcolor=yellow border=1 title="NOMBRE" 
align=left visible=yes> 
<tab #3 left="+0.05" line="+1" bgcolor=yellow border=1 
title="PROPIETARIO" align=left visible=yes>
```
Los parámetros para este TAG son:

**#n**, indica el numero de columna, normalmente es secuencial. Puedes tener hasta 20 columnas en un reporte.

**LEFT="n"**, indica la posición en donde queremos que aparezca la columna en la hoja. Este valor es en pulgadas. Puede también estar representado en relación a la posición final de la Columna Anterior, ej: "+0.05", que son 0.05 pulgadas a la derecha de donde termina la columna anterior. (En la próxima versión la haré para que funcione en Milímetros también).

**LINE="+1"**, se usa para crear una columna, que se imprimirá una línea abajo, a partir de la posición actual. Solo se especifica la primera vez, y las columnas que le sigan en la declaración, serán impresas en la misma línea, a menos que se especifique lo contrario, agregando a estas un parámetro LINE, para enviar la impresión mas abajo.

**WIDTH="n"**, indica el tamaño de la columna en pulgadas, sin tomar el cuenta el numero de caracteres que contendrá. Si se crea una columna demasiado pequeña para el contenido que puede tener, podría pasarse a la columna de al lado derecho, invadiendo su zona de impresión.

**BGCOLOR="color"**, indica el color de fondo que tendrá el titulo de la columna. BORDER=n, es el tamaño del borde que rodeara el titulo de la columna, para hacer un marco.

**BORDER ="n"**, este parámetro sirve para indicar que se desea un marco en el titulo de la columna.

**TITLE="nombre"**, es el titulo que tendrá la columna en la hoja. Al cambiar de hoja, se imprimirán nuevamente los títulos abajo de los encabezados (HEADER).

**ALIGN="alineación"**, indica hacia donde queremos que este alineada esta columna, puede ser: CENTER, RIGHT, LEFT

**AUTOLINE** – Este parámetro indica que la línea en que se imprimirán las columnas será calculado deacuerdo a el ancho de la hoja. Y si una columna no cabe en el mismo renglón, automáticamente será colocada en el renglón siguiente, y en la posición izquierda LEFT indicada por <SET COLUMN LEFT="nn">.

**VISIBLE="yes/no"**, sirve para indicar si la columna estará visible en el reporte o no se imprimirá. Esto es muy útil cuando algún cliente nos solicita que escondamos una columna, o bien necesita una columna nueva, podemos esconderlas a nuestro antojo, sin tocar nada de la lógica del programa. Además mas útil aun si los Headers y las definiciones de columnas las tenemos en un archivo de definición del reporte, solo tendríamos que modificar dicho archivo para mostrar o esconder columnas del reporte, sin necesidad de recompilar nuestro programa.

**TOTAL="var-totalizador"**, con este parámetro es posible especificar que se desea que cada que se imprima esta columna, el importe se sume a una variable totalizadora, declarada previamente con <VAR>, el cual se describe mas adelante.

Una vez que se han definido las columnas, cada uno de los detalles debe de llevar su división de las columnas, para que el visor pueda identificar donde inicia y termina una columna, esto se lo haremos modificando nuestro detalle original, e insertando el TAG

```
WORKING-STORAGE SECTION.
... 
01 DETALLE-01. 
02 FILLER PIC X(08) VALUE "<COL #1>".
02 DET-CLAVE PIC X(05).
02 FILLER PIC X(08) VALUE "<COL #2>".
   02 FILLER<br>
02 DET-NOMBRE1 PIC X(08) VALUE "<COL #2>".<br>
02 DET-NOMBRE1 PIC X(40).
02 FILLER PIC X(08) VALUE "<COL #3>".
02 DET-NOMBRE2 PIC X(30).
```
Por ejemplo, supongamos que tenemos un reporte que imprime 3 lineas por cada detalle:

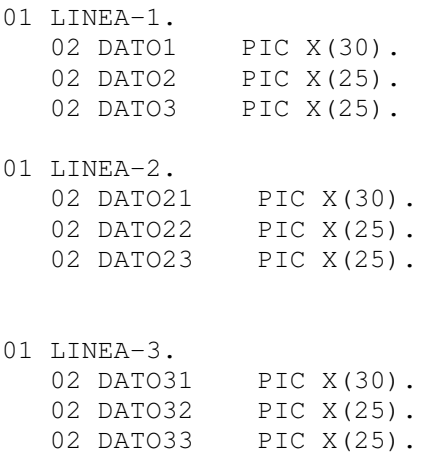

Nuestro programa COBOL ya esta preparado para hacer toda la operación del reporte con 3 renglones de TEXTO.

Pues bien, no cambiemos eso, mejor definamos 9 columnas, las 9 columnas estarán en renglones diferentes, pero eso no le importa a cobtools-view.

```
01 LINEA-1.
  02 FILLER PIC X(08) VALUE "<COL #1>".
   02 DATO1 PIC X(30). 
  02 FILLER PIC X(08) VALUE "<COL #2>".
 02 DATO2 PIC X(25). 
 02 FILLER PIC X(08) VALUE "<COL #3>". 
 02 DATO3 PIC X(25). 
01 LINEA-2. 
  02 FILLER PIC X(08) VALUE "<COL #4>".
   02 DATO21 PIC X(30). 
 02 FILLER PIC X(08) VALUE "<COL #5>". 
 02 DATO22 PIC X(25). 
  02 FILLER PIC X(08) VALUE "<COL #6>".
   02 DATO23 PIC X(25). 
01 LINEA-3. 
  02 FILLER PIC X(08) VALUE "<COL #7>".
 02 DATO31 PIC X(30). 
 02 FILLER PIC X(08) VALUE "<COL #8>". 
   02 DATO32 PIC X(25). 
  02 FILLER PIC X(08) VALUE "<COL #9>".
   02 DATO33 PIC X(25).
```
#### **Notas:**

\* El numero máximo de columnas esta definido en la sección "Alcances de cobtools-view".

Si necesitas hacer alguna impresión en forma consecutiva, es decir, sin usar las columnas o TABS, será necesario eliminarlas, de lo contrario el Visor seguirá dividiendo la línea de datos en Columnas. Para eliminar los TABS debes usar:

#### **<CLEARCOL>**

Con esto, la definición de las columnas quedara cancelada.

Obviamente si después necesitas hacer uso nuevamente de las columnas, habrá que volver a imprimir la definición de las columnas, antes de iniciar la impresión de los detalles en columnas.

También es posible cancelar el uso de columnas temporalmente, esto se hace con: **<NOCOL>** 

Con esto se indica que la definición de columnas queda temporalmente cancelada. Pero para reactivar las columnas no es necesario volver a definirlas, solo reactivarlas con el comando:

**</NOCOL>** 

El cual se encarga de indicar que se termino el bloque especial de texto abierto, y volvemos al modo de columnas.

Tu podrás redefinir la configuración de las columnas en cualquier parte de la sección <body> de tu reporte.

Automáticamente cuando la ultima columna de tu reporte es impresa, COBVIEW saltara a la siguiente línea, para iniciar la impresión de la siguiente línea de columnas.

Tu puedes controlar este salto, para evitar que salte en forma automática usando la marca: **<set column autoskip="N">,** y tu podrás controlar el salto manual, pero tendrás que hacerlo por cada línea, con la marca <br/>  $\langle$  después de imprimir la ultima columna.

# Salto de Linea <BR>

Esta marca nos ayuda a saltar a la siguiente linea.

Formato:

#### <BR>

El salto depende del tamaño del font seleccionado al momento de esta marca. Podemos hacer tantos saltos de linea como queramos simultaneamente.

# Forzar salto de hoja <NEWPAGE>

Con esta marca es posible hacer que salte nuestra pagina, sin necesidad de tener que imprimir el resto de la pagina con blancos.

Formato:

#### <NEWPAGE>

Inmediatamente inicia la impresión en la siguiente pagina.

Hay que aclarar que esta instrucción termina la pagina actual e inicia la nueva en blanco, de tal manera que la nueva pagina ya contendrá los Headers y Footers que se tienen declarados por default.

# Imprimiendo Variables y Textos <PRINT>

Una vez que se tiene una variable declarada con <VAR nomvar="valorinicial">, y que se tiene definida una columna con una variable como totalizador, es posible imprimir el contenido de esta variable totalizadora en cada cambio de pagina, para imprimir un total en los pies de pagina.

Para esto utilizaremos la marca:

<PRINT "%variable%" LINE="n" POSITION="n">

Con esta marca es posible realzar la impresión del contenido de una variable totalizadora, los parámetros necesarios son:

**LINE** – indica la línea donde queremos colocar el dato. Es representado en pulgadas. También puede sustituirse por **TOP**.

\* Si se coloca dentro del área de HEADER:

Si se indica un valor "+N" indica que será impresa después del margen superior de la pagina.

Si se especifica un valor "-N" indica que será impresa a partir de la parte inferior del header, "N" pulgadas arriba.

Si se especifica un valor "N" es una posición absoluta dentro de la hoja.

\* Cuando se coloca dentro del área FOOTER:

Si se especifica un valor "+N" indica que después de donde inicia el footer, se colocara +N pulgadas abajo.

Si se especifica un valor "-N" indica que será N pulgadas antes de donde inicia el footer. Si se especifica un valor "N", es una posición absoluta dentro de la hoja.

\* Si es colocada dentro del área de BODY o DETAIL: un valor de "+n" indica la ultima posición vertical mas n pulgadas hacia abajo.

Un valor fijo "n" indica una posición absoluta en la pagina.

**POSITION** – indica la posición horizontal en donde queremos colocar el dato, se puede usar también **POS** y **LEFT**.

**PICTURE** – indica la mascara a utilizar para imprimir la variable, por ejemplo: PICTURE="ZZZ,ZZZ,ZZ2,99".

**WIDTH** – Sirve para indicar el ancho del area de impresión de la instrucción print.

**ALIGN** – Indica la forma como sera alineado el texto dentro del area de impresión, puede ser: LEFT,RIGHT,CENTER

**XLSCOL** – Sirve para indicar en que columna deseamos que aparesca el dato que estamos mandando a imprimir, para cuando realicemos una exportacion hacia Excel, Html o Texto.

**XLSROW** – Este parametro sirve para indicar en que renglon deseamos colocar el texto en la exportacion a Excel.

**XLSCOLS** – this parameter is for indicate how many cells need for allocate this text in the Excel exportation.

**XLSROWS** – is for indicate how many rows need for allocate this text in the Excel exportation.

**ANGLE** – Sirve para indicar el angulo de inclinacion que deseamos en el texto o variable que estamos imprimiendo.

El angulo siempre sera en valor numerico positivo. Ejemplo:

ANGLE="45" – mostrara el texto con un angulo de 45 grados de inclinacion ANGLE="90" – mostrara el texto en posicion vertical, de la posicion inicial hacia arriba ANGLE="270" – muestra el texto en posicion vertical, de la posicion inicial hacia abajo

Para lograr la impresión en el salto de pagina, debemos de colocar la instrucción <PRINT> dentro del bloque <FOOTER> ... </FOOTER>.

Print también puede imprimir secciones BAND completas. Como las secciones BAND ya tienen incluido las posiciones, no es necesario especificar en el PRINT las posiciones, únicamente el nombre de la sección BAND, ej:

#### <PRINT BAND-NAME>

Si deseas mostrar un total en la sección de footers, necesitas hacer lo siguiente:

```
<footer> 
Contenido del footer 
<print tot-variable top="top" left="5"> 
<initialize tot-variable value="0.00"> 
</footer>
```
Primero imprimimos el valor de la variable, y posteriormente lo inicializamos para la siguiente página.

El comando <PRINT> no avanza la posición de la línea, por que el comando PRINT tiene adentro la posición donde imprimir el contenido.

Si deseas que avance a la siguiente línea en la pagina, necesitas agregar un <br/>  $\epsilon$  > para cada línea que buscas saltar, otro método es usando los comandos <SET Y="n"> para mover directamente la posición de la línea de acuerdo a tus necesidades.

Ejemplos:

<print "Nombre: %NAME%" top="1" left="3">

<print "Pagina: \$PAGE" top="0.50" left="7.50">

#### Imprimiendo Textos de varias lineas <MEMO>

Funciona desde la version 2.95 o superior.

Un MEMO es un texto que puede abarcar varias lineas de contenido, e imprimir todo con funciones de salto de linea automatico (WordWrap) e incluir caracteres de ENTER.

Formato:

**<MEMO TOP="n" LEFT="n" WIDTH="n" DELCR="Y/N">** 

#### **Text contained in the memo**

**</MEMO>** 

Parametros:

**TOP** – puede ser un valor constante, o incluir un tipo "+n", con el cual se podra colocar "n" posiciones debajo de la posicion actual, si no lleva signo +, la posicion es absoluta en toda la hoja.

- Si se coloca dentro del área de HEADER: Si se indica un valor "+N" indica que será impresa después del margen superior de la pagina. Si se especifica un valor "-N" indica que será impresa a partir de la parte inferior del header, "N" pulgadas arriba. Si se especifica un valor "N" es una posición absoluta dentro de la hoja.
- Cuando se coloca dentro del área FOOTER: Si se especifica un valor "+N" indica que después de donde inicia el footer, se colocara +N pulgadas abajo. Si se especifica un valor "-N" indica que será N pulgadas antes de donde inicia el footer. Si se especifica un valor "N", es una posición absoluta dentro de la hoja.
- Si es colocada dentro del área de BODY o DETAIL: un valor de "+n" indica la ultima posición vertical mas n pulgadas hacia abajo. Un valor fijo "n" indica una posición absoluta en la pagina.

**LEFT** – Sirve para indicar la posicion de la izquierda donde se colocara el MEMO.

**WIDTH** – Indica el ancho del area del memo.

**DELCR** – Si indicamos una "Y" a este parametro, entonces le diremos que los caracteres de enter (Carriage Return" sean eliminados del texto y nose impriman saltos de linea por cada ENTER.

**XLSCOL** – Este parámetro sirve para indicar en que celda deseamos colocar el texto en las Exportaciones a Excel.

**XLSROW** – Este otro parametro es para indicar en que renglon deseamos colocar el texto en las exportaciones a Excel.

**XLSCOLS** – Con este parametro podemos indicar la cantidad de columnas o celdas se necesitan para colocar el texto actual, cuando se exporte a Excel.

**XLSROWS** – Y por ultimo, con este podemos indicar cuantos renglones hacia abajo necesitamos para colocar el texto actual, en exportaciones a Excel.

Es necesario cerrar el bloque MEMO con la tag </MEMO>, para indicarle el fin del memo.

Los MEMOS pueden colocarse en cualquier parte del BODY o bien dentro de un BAND, y a partir de la version 3.20 pueden ir directamente en la seccion de headers y footers.

Si se necesita colocar el MEMO dentro de una banda, y pasarle valores de contenido del memo desde una variable COBOL, entonces necesitamos declarar el memo con el siguiente formato:

#### **<MEMO NAME="memo5" TOP="n" LEFT="n" WIDTH="n" DELCR="Y/N"> </MEMO>**

Hay que poner atencion en el parametro NAME, es para declarar MEMOS con contenido variable, "memo5" es el nombre del memo.

De esta manera el memo es declarado como vacio, pero tiene un nombre, y como una banda no es impresa hasta que se ejecute un PRINT BAND, antes de hacer esto deberemos de pasarle el valor a nuestro memo5.

Ahora, en nuestro programa COBOL necesitamos construir el contenido del memo con el formato siguiente:

```
<MEMO VAR="memo5" > 
Text contained in the memo 
</MEMO>
```
Con este formato le indicamos a COBVIEW que el valor para el MEMO llamado "memo5" es todo lo que esta contenido dentro de <MEMO> y </MEMO>. Observe el parametro VAR, es diferente a el formato donde se le da el nombre al MEMO, aqui como asignaremos un valor, le indicamos el nombre con VAR.

#### Ejemplo: Archivo MEMOS.DEF

```
. . .
<header> 
</header> 
<footer> 
</footer> 
<band BAND_MEMO> 
<MEMO NAME="MEMO1" top="1" left="2" width=5"> 
</MEMO> 
</band> 
<body> 
\ldots .
```
#### Archivo REPORT.TXT

```
<include "memos.def">
. . . 
<memo var="MEMO1"> 
Texto para el control MEMO1 
Con varias lineas, despues imprimiremos el BAND 
</memo> 
<print "BAND_MEMO"> 
<memo var="MEMO1"> 
Otro ejemplo con un texto diferente 
Usando el mismo BAND y control MEMO 
</memo> 
<print "BAND_MEMO"> 
. . .
```
Nuestro programa COBOL debera de generar un codigo similar a este, si deseamos usar controles MEMO con contenido variable.

# Impresión de Imágenes <IMG>

Los formatos que podemos utilizar hasta este momento son:

- Archivos BMP
- Archivos GIF
- Archivos JPG
- Archivos PNG

Es posible insertar imágenes en un HEADER y en los FOOTER, para que al saltar de pagina se impriman estas imágenes también junto con el texto. Dentro del HEADER podemos tener hasta 5 imágenes definidas. Dentro del FOOTER podemos tener hasta 5 imágenes definidas.

Para imprimir una imagen lo podemos hacer con el tag: <IMG>, el formato es el siguiente:

#### **<IMG SRC='d:\archivo' TOP='n1' LEFT='n2' WIDTH='n3' HEIGHT='n4'>**

Parámetros:

**SRC** – Indica el nombre del archivo que contiene la imagen a imprimir.

**TOP** – Es para especificar la posición superior donde queremos la imagen, como todas las posiciones, es en pulgadas, se puede especificar una posición fija o absoluta en la pagina, o bien puede ser a partir de la posición actual agregando el signo + antes de la posición, por ejemplo: **TOP='+0.05'**, esto quiere decir que a partir de donde este en este momento avanza 0.05 pulgadas e imprime la imagen.

**LEFT** – Para especificar la posición izquierda en donde queremos la imagen. En este parámetro podemos especificar únicamente posiciones absolutas en la hoja. Es decir, no podemos utilizar el signo de (+), ya que no hay un punto de referencia para que avance. Y también es en pulgadas.

**WIDTH** – Es para indicar el ancho de la imagen que deseamos. Es opcional, si no se especifica entonces la imagen se imprimirá del tamaño que es físicamente. Se puede especificar un tamaño diferente al físico y la imagen se expandirá o contraerá según sea el caso, también es posible especificar un tamaño en porcentaje con el signo de % al final del valor, ej: '50%'. Este valor es en **píxeles** o en **porcentajes** únicamente.

**HEIGHT** – Este parámetro es para indicar el alto de la imagen a imprimir. También es posible especificarlo en **píxeles** o **porcentajes**. Y al igual que width, si no se especifica la imagen se imprimirá según el tamaño físico que tenga.

**XLSCOL** – Parámetro que sirve para indicar en que celda deseamos colocar la Imagen, en las exportaciones a Excel.

**XLSROW** – Este es para indicar en que renglon deseamos que se coloque la imagen, al exportar a Excel..

**XLSCOLS** – Este es para indicar cuantas columnas o celdas se necesitan para dibujar la imagen en el Excel.

**XLSROWS** –Este para indicar cuantos renglones son necesarios para dibujar la imagen en el Excel.

Nota:

A partir de la version 6.12, los parámetros TOP, LEFT, WIDTH, HEIGHT, pueden ir como valores variable en lugar de valoes fijos, ej: **<IMG SRC="C:\LOGO.JPG" TOP="%VARTOP%" XXX>**
## Impresión de Figuras <DRAW>

Podemos imprimir los siguientes tipos de figuras en los reportes:

- Líneas (LINE)
- Cuadros (BOX)
- Cuadros redondeados (ROUNDRECT)

Para esto, podemos utilizar el siguiente comando:

#### **<DRAW tipo TOP="n" LEFT="n" WIDTH="n" HEIGHT="n" BORDER="n" COLOR="color" BGCOLOR="color">**

Donde tipo puede ser una de las siguientes palabras:

- LINE Crea una línea a partir de TOP y LEFT, con un ancho de WIDTH
- BOX Crea un cuadro, desde TOP y LEFT, con un ancho de WIDTH y una altura de HEIGHT, si se especifica BGCOLOR, el recuadro será llenado con el color indicado.

**TOP** – puede ser un valor constante o bien del tipo "+nn" que quiere decir que se colocara "nn" pulgadas después de la posición actual.

**LEFT** – puede ser un valor constante o bien del tipo "+nn", que quiere decir que se colocara "nn" pulgadas a la derecha después de la posición actual.

**WIDTH** – Este es el ancho que tendrá nuestra figura. Puede ser de un ancho fijo o bien del tipo "-nn" que quiere decir "nn" pulgadas antes del margen derecho de la hoja.

**HEIGHT** – Este es la altura de la figura. Solo puede tener una altura fija.

**RIGHT** – Indica la posición derecha para crear la figura, especial para crear líneas. RIGHT es la posición absoluta en la pagina.

**BOTTOM** – Indica la posición de abajo para crear la figura. BOTTOM es la posición absoluta dentro de la pagina.

**ROUND** – Indica si el box es de recuadro redondo. Necesitas especificar el valor de radio para la curva, ejemplo: ROUND=0.30. Estos 0.30 son pulgadas de radio para la curva.

**BORDER** – Indica el ancho del borde para el recuadro, acepta decimales.

**BGCOLOR** – Si se especifica, el recuadro será relleno con el color indicado.

**COLOR** – Es el color para el borde del cuadro o la línea.

**XLSCOL** – Este parámetro sirve para indicar en que columna o celda se va a colocar la figura en el Excel

**XLSROW** – Este es para indicar en que renglón se colocara la figura.

**XLSCOLS** – Este otro es para indicar cuantas columnas o celdas se requieren para dibujar la figura.

**XLSROWS** – Y este otro parametro, es para indicar cuantos renglones son necesarios para dibujar la figura, en la exportacion a Excel.

Si se especifica un DRAW en un header o un footer, esta figura se creara en cada pagina. Incluso si las coordenadas están fuera de las áreas de header y footer. Se pueden tener hasta 10 Figuras en Header y 10 en footer.

Si la impresión de la figura se hace en el área del body se imprime en solo esa ocasión.

### **Ejemplos:**

**<draw line top="0.50" left="2.00" width="4.30" bottom="0.50" border="1" color="Blue">** 

Crea una línea horizontal desde el margen izquierdo hasta el derecho.

#### **<draw line top="1.25" left="+0.00" width="-0.00" bottom="1.25" border="2">**

Otra manera de crear una línea horizontal: Left="+0.00" es desde el margen izquierdo, Width="-0.00" hasta el margen derecho, menos 0.00 pulgadas Top="1.25" desde lapulgada 1.25 de la parte superior de la pagina

### **<draw line top="1.50" left="2.40" height="8.50" right="2.40" border="1">**

Crea una línea vertical, desde la posición superior 1.50, con 8.50 pulgadas de largo, en la posición izquierda 2.40, y derecha 2.40, eso hace una línea vertical.

### **<draw line top="+0.05" left="0.10" width="0.65" height="0.00">**

Crea una línea desde la posición actual +0.05 pulgadas, y una altura de 0.00, esto crea una línea horizontal, porque un height de 0.00 no avanza hacia abajo ninguna posición.

Nota:

A partir de la versión 6.12, los siguientes parámetros pueden ir como variables: TOP, LEFT, WIDTH, HEIGHT, RIGHT, BOTTOM, ROUND, BORDER, COLOR, BGCOLOR, TYPE

## Creación de graficas <CHART>

Esta función esta a partir de la versión cobview 1.80 y posteriores.

Con el tag <chart> puedes dibujar graficas de los siguientes tipos:

- Line lineas
- Bar barras
- Pie pastel
- Stacked Barras apiladas

Para crear una grafica necesitas indicar una lista de series y valores que serán usados para dibujar la grafica.

Formato:

```
<chart type="type" top="n" left="n" width="n" height="n"> 
…. Chart elements …
</chart>
```
Paramettros:

**Type** – puede ser uno de los siguientes: Line, Bar, Pie, Stacked

Los siguientes parámetros necesitan ser en pulgadas, o la unidad definida para el reporte (CMS, o MM).

**Top** – Indica la posición superior de la pagina donde queremos nuestra grafica.

**Left** – Indica la posición izquierda de la pagina para nuestra grafica.

**Width** – Es el ancho de la grafica.

**Height** – Es el alto de la grafica.

### **Elementos de la grafica**

### **Registrando el titulo de la grafica:**

### **<chart title="Titulo para la grafica">**

Registra un titulo para la grafica, este titulo es impreso en la parte superior de la grafica.

#### **Registrando nombres de Series**

<chart serie="Nombre de la serie">

Registra una nueva serie de valores. Necesitas primero definir la serie, y posteriormente registrar los valores.

#### **Registerrando valores para la grafica**

<chart value="valor numérico" legend="Leyenda sobre el valor">

Registra un nuevo valor para la serie antes definida.

#### **Omitiendo el marco de Leyendas**

<chart ShowLegend="off">

Con esta marca el cuadro donde se muestran las leyendas de la grafica que contiene las series puede ser escondido, para que nos aparezca solo la grafica. De esta manera la grafica ocupa todo el espacio definido en el ancho y alto. Por default el valor para este parametro es ON.

#### **Colocando el marco fuera del area de la grafica.**

```
<chart topLegend="n" leftLegend="n">
```
Con esta marca se le indica que queremos el marco de leyendas colocado en otra posicion diferente, por default siempre se coloca el cuadro a el lado derecho de nuestra grafica, y queda dentro del area definida para la grafica.

Si especificamos una posicion diferente (por ejemplo abajo) la grafica ocupa toda el area definida para esta, y el cuadro se coloca en la posicion que se le indique con estos dos parametros adicionales.

#### **Alterando las graficas de barras.**

```
<chart YRange="n" YMaxRanges="n" >
```
YRange – Indica el valor de cada rango que tendrá el eje Y. Normalment este valor es calculado entre 0 y el valor máximo. Pero podemos colocar

alguno que necesitemos en alguna grafica en especial. Modificar este valor puede hacer que no salga correctamente la grafica.

YMaxRanges – sirve para indicar el numero de rangos que tendremos en el eje Y. Los valores validos son de 1 a 29. Este valor va acorde al parámetro YRange. Colocar un valor incorrecto puede alterar el como funcione la grafica.

Notas:

- La grafica de Pastel no necesita series de valores.
- Desde la version 1.82 es posible definir con una variable los valores para los parametros: TYPE, TITLE, SERIE, VALUE y LEGEND.

Ejemplo:

```
<chart type="bar" top="1" left="3" width="4" height="4"> 
<chart serie="2003"> 
<chart value="10000.00" legend="amount 1"> 
<chart value="15000.00" legend="amount 2"> 
<chart value="8000.00" legend="amount 3"> 
<chart serie="2004"> 
<chart value="9000.00" legend="amount 1"> 
<chart value="20000.00" legend="amount 2"> 
<chart value="6000.00" legend="amount 3"> 
</chart>
```
## Impresión de códigos de barras <BARCODE>

Ahora es posible imprimir códigos de barra de números en nuestro reporte.

Formato:

```
<BARCODE TOP="n" LEFT="n" WIDTH="n" HEIGHT="n" BORDER="n" 
            TYPE="tipo" VALUE="numero">
```
Parámetros:

- TOP puede ser un valor constante o bien del tipo "+nn" que quiere decir que se colocara "nn" pulgadas después de la posición actual.
- LEFT únicamente puede ser constante con una posición absoluta.
- WIDTH Este es el ancho que tendrá nuestro código de barras, debe de ser de un ancho fijo.
- HEIGHT Este es la altura del código de barras. Solo puede tener una altura fija.
- TYPE indica el nombre del tipo de código de barras a utilizar. Los tipos validos se detallan mas abajo.
- VALUE contiene el numero a convertir en código de barras.

Tipos de códigos de barras validos

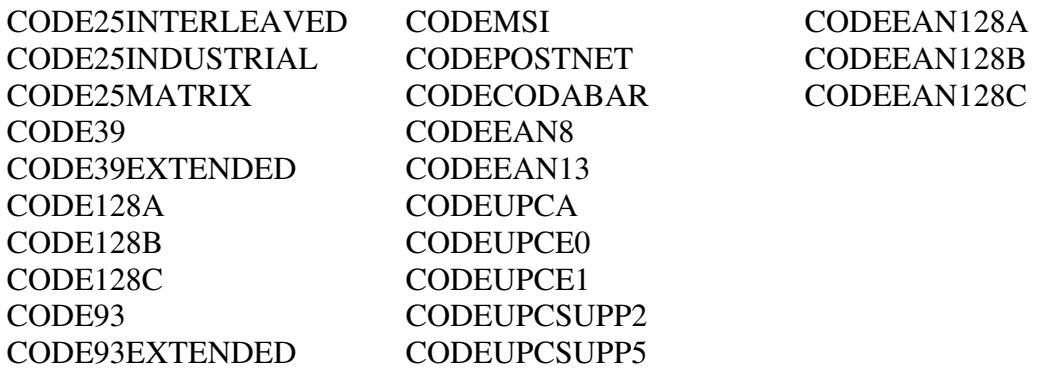

Notas:

\* El valor ahora puede ir representado como variable. Con el formato de **"%variable%"** como se usa en todos lados.

## Impresión de códigos QR <QRCODE>

Con esta marca podemos crear un código QR en nuestro reporte.

Formato:

```
<QRCODE TOP="n" LEFT="n" WIDTH="n" HEIGHT="n" VALUE="valor" 
      LFESC="chars" CRESC="chars">
```
Parámetros:

- TOP puede ser un valor constante o bien del tipo "+nn" que quiere decir que se colocara "nn" pulgadas después de la posición actual.
- LEFT únicamente puede ser constante con una posición absoluta.
- WIDTH Este es el ancho que tendrá nuestro código de barras, debe de ser de un ancho fijo.
- HEIGHT Este es la altura del código de barras. Solo puede tener una altura fija.
- VALUE contiene el valor que será representado en el código QR.
- LFESC secuencia de escape, para indicar un valor LF (Line Feed), que va dentro del valor
- CRESC secuencia de escape, para indicar un valor CR (Carriage Return) que va dentro del valor

Notas:

\* El valor ahora puede ir representado como variable. Con el formato de **"%variable%"** como se usa en las demás marcas.

\* El valor que va en LFESC, es una serie de caracteres, que pueden ir dentro del valor indicado en VALUE, y que antes de convertirse a codigoQR, dichos caracteres serán remplazados por el LINE FEED.

Ej. LFESC="\#10", y cuando encuentre estos chars en el valor, se sustituye toda la cadena por el carácter LINE FEED.

Sirve, para cuando se desean crear códigos QR que son de varias líneas, y como no es posible insertar valores multi líneas, esto soluciona el problema.

CRESC funciona de la misma manera. Pero aplicado al carácter CARRIAGE RETURN.

### Detalles de varias líneas <BAND>

Una banda puede contener varias líneas de impresión, dentro de este bloque se pueden definir variables también, incluso puede contener instrucciones PRINT dentro de esta BAND.

Formato:

<BAND nombre-banda> Contenido del BAND </BAND>

Ejemplo:

<BAND nombre-banda> Contenido a imprimir, puede tener varias lineas Puede contener variables: %VAR% <PRINT "Texto colocado" TOP="1.5" LEFT="2"> </BAND>

Esta definición de BAND puede mandarse a imprimir con un PRINT, ejemplo:

<PRINT nombre-banda>

De esta manera, podemos tener un BAND definido en un archivo externo de manera permanente, y en nuestro programa solo agregar una línea a nuestro reporte, y se imprimirá todo el contenido del BAND:

Parametros:

**AUTOLINE** – Si ponemos a True este parametro, saltara de linea por cada linea dentro de nuestra banda. Si la ponemos como False, entonces saltara solo manualmente, es decir ya sea con un <BR> o colocando los parametros TOP="+n" en las instrucciones de impresión.

**HEIGHT** – Parametro que sirve para especificar el alto de una banda, se usa unicamente para validar que quepa la banda entera en lo que resta de pagina, si no cabe entonces salta de pagina y se imprime en la nueva pagina en blanco.

**TYPE** – Sirve para indicar una banda que seran los titulos de las columnas en una exportacion tanto a Excel, Ascii o HTML. El tipo de banda debe ser 'TITLEDETAIL', y en la version DEVELOPER, es creado automaticamente en el archivo \*.DEF

Inclusión de archivos externos. <INCLUDE>

Podemos incluir archivos externos con el tag: <INCLUDE>

Este podría ser útil para tener una parte fija del reporte que no sería necesario estar generando desde dentro de nuestro programa COBOL.

El formato es el siguiente:

```
<INCLUDE 'd:\archivo.ext'>
```
El archivo debe de ir encerrado por comillas dobles o apostrofes.

Un archivo externo es muy útil si se desea poder configurar el reporte sin necesidad de recompilar un programa. Un archivo externo deberá contener una parte fija del programa, como por ejemplo: los encabezados, los pies de pagina, etc.

Supongamos que deseamos imprimir un listado que consta de 3 columnas.

```
01 LINEA-1.
02 FILLER PIC X(08) VALUE "<COL #1>".
02 LIN-DATO1 PIC X(30).
02 FILLER PIC X(08) VALUE "<COL #2>".
02 LIN-DATO2 PIC X(25).
02 FILLER PIC X(08) VALUE "<COL #3>".
02 LIN-DATO3 PIC X(25).
::: 
::: 
PROCEDURE DIVISION. 
::: 
::: 
LEE-ARCHIVO. 
    READ ARCHIVO NEXT RECORD AT END 
         GO TO TERMINA-REPORTE. 
    MOVE DATO1 TO LIN-DATO1. 
    MOVE DATO2 TO LIN-DATO2. 
    MOVE DATO3 TO LIN-DATO3. 
    WRITE LINEA-REPORTE FROM LINEA-1. 
::: 
::: 
TITULOS. 
    WRITE LINEA-REPORTE FROM "<INCLUDE 'TITREP.DEF'>". 
::: 
:::
```
Como puede observarse, al momento de armar los encabezados del reporte, en realidad solo hacemos referencia a un archivo externo llamado **TITREP.DEF**, pues este archivo podría contener lo siguiente:

```
<header border="1">
<font face="Arial" size="12" color="blue"> 
Reporte de ejemplo con archivos externos 
</header> 
<footer> 
Derechos Reservados cobtools 2003 
</footer> 
<font face="Arial" size="10" color="black"> 
<defcol #1 left=0 width=1 border=1 title="DATO1" visible=yes> 
<defcol #2 left=1.5 width=1.5 border=1 title="DATO2" visible=yes> 
<defcol #3 left=4 width=2 border=1 title="DATO3" visible=yes> 
<body>
```
Supongamos que deseamos esconder una columna, no necesitamos recompilar nuestro programa, con solo modificar el archivo **TITREP.DEF** y poner la columna deseada con el parámetro visible =no será mas que suficiente.

Ahora, supongamos que tenemos un reporte con 20 columnas definidas, y que nuestro programa imprime todas las columnas como si en realidad se necesitaran, pero que por default nuestro sistema solo mostrase 10. Y llega un cliente que nos solicita colocarle una columna que ya tenemos armada pero no mostrada, bueno pues con esta solución no abría problema. Con esto podremos ir agregando columnas a nuestros reportes y mostrándolas conforme nos soliciten nuestros clientes.

Incluso tendríamos nuestros reportes personalizados, no solo con el nombre de la empresa, sino también con una imagen del logotipo del cliente. Ya que un archivo externo puede incluso hacer referencia a otro archivo externo, tal y como se muestra a continuación:

#### PROGRAMA COBOL | ARCHIVO EXTERNO (define reporte) | ARCHIVO EXTERNO 2 (define headers del cliente)

Aquí, nuestro programa hace referencia a un archivo externo, el cual se puede encargar de definir las columnas de nuestro reporte, y este a su vez hacer referencia a otro archivo externo el cual podría tener el archivo de la grafica del logotipo del cliente. De esta manera, si todos nuestros reportes están de la misma manera, con solo cambiar el archivo externo del encabezado de los reportes podremos cambiar de logotipo de cliente en cliente.

Incluso podrían tener la definición de los HEADER de todos los reportes, por si un cliente llegase y nos dijera, *"Yo si quiero tu sistema, pero que los reportes no lleven recuadros en los títulos"*.

De esta manera podríamos tener el mismo programa, pero cambiando el archivo TITREF.DEF, para que el contenido sea el siguiente:

```
<INCLUDE "HEADER.DEF">
<font face="Arial" size="12" color="blue"> 
Reporte de ejemplo con archivos externos 
</header> 
<INCLUDE "FOOTER.DEF"> 
</footer> 
<font face="Arial" size="10" color="black"> 
<defcol #1 left=0 width=1 border=1 title="DATO1" visible=yes> 
<defcol #2 left=1.5 width=1.5 border=1 title="DATO2" visible=yes> 
<defcol #3 left=4 width=2 border=1 title="DATO3" visible=yes> 
<body>
```
El archivo HEADER.DEF es el que se encargaría de definir el tag <HEADER> para todos los reportes de nuestra aplicación, podría contener lo siguiente:

```
<header border="1" bgcolor="RGB(125,125,125)"> 
<img src="img/logicia.gif" top="0.60" left="0.70" width="0.85" 
height="0.85">
```
Este archivo define nuestro header, usando un recuadro y un color de fondo. Además define usar una imagen en las coordenadas 0.70, 0.60.

De esta manera, si todos nuestros reportes incluyen un archivo externo para definir nuestros encabezados, y este archivo externo utiliza a su vez un archivo externo global que define de manera general la parte global de todos los reportes, podemos modificar la apariencia de todos los encabezados modificando solamente un archivo. Ya sea para cambiar el color de fondo de todos los reportes, quitarles el marco o bien cambiando de posición la imagen del logotipo.

(Versión 1.62 y posterior)

Ahora puedes tener solo un archivo para todos tus reportes, y definir las partes fijas de todos tus reportes en un mismo archivos, separando las declaraciones de cada reporte con la marca: <report>.

Format:

### **<REPORT nombre-reporte > … definiciones especiales para un reporte </REPORT>**

Ahora, para incluir solo esta sección en nuestro programa COBOL, nosotros solo usamos la siguiente variación de la marca INCLUDE:

### **<INCLUDE 'filename.ext' REPORT='nombre-reporte'>**

Ahora todos los ejemplos usan este método, todos los reportes están definidos en un mismo archivo.

La idea de esto es no tener que declarar un archivo diferente para cada reporte, si podemos tener todos los reportes en un solo archivo global.

Pasando valores a un archivo externo <VAR>

Es muy posible que te llegases a encontrar con el problema de necesitar un archivo externo, pero con una parte del contenido variable, por ejemplo: un archivo externo que te define el header de un reporte, pero que lleva el nombre de la empresa (la cual puede variar).

```
<header border="1" bgcolor="RGB(125,125,125)"> 
<img src="img/logicia.gif" top="0.60" left="0.70" width="0.85" 
height="0.85"> 
<font face="Arial" size="14" color="#255255255"> 
<b><center>
Empresa Constructora Ficticia, S.A. 
</center></b>
```
Si este archivo definiera tus reportes, cuando lo llegaras a instalar con otro cliente, tendrías que modificar tu archivo externo, o si tienes uno para cada reporte tendrías que cambiar todos tus archivos externos de cada reporte.

Ahora bien, podemos definir una parte variable de un archivo externo, cuyo valor será definido dentro de nuestro programa externo, ya sea por que se saca de algún archivo o de algún otro medio.

Este mismo archivo externo podría quedar así:

```
<header border="1" bgcolor="RGB(125,125,125)"> 
<img src="img/logicia.gif" top="0.60" left="0.70" width="0.85" 
height="0.85"> 
<font face="Arial" size="14" color="#255255255"> 
<b><center> 
%EMPRESA%
</center></b>
```
De esta manera, nuestros reportes usaran una variable, llamada %EMPRESA%, la cual deberá ser definida desde nuestro programa de la siguiente manera:

<VAR EMPRESA="Empresa Constructora Ficticia, S.A.">

Suponiendo que el nombre de la empresa la sacaremos de algún archivo de parámetros de nuestra aplicación, entonces habría que armar la línea de la siguiente manera:

STRING "<VAR EMPRESA='", MEM-EMPRESA, "'>" DELIMITED BY SIZE INTO WSS-LINEA. WRITE LINEA-REPORTE FROM WSS-LINEA.

De esta manera resolvemos este tipo de problemas, Podemos definir hasta 500 variables.

## Colocando comentarios en los archivos externos

En ocasiones es necesario documentar el contenido de un archivo externo. Esto es posible utilizando el carácter # en la primer posición del renglón.

Todo el renglón será tomando como comentario, ejemplo:

```
# este archivo abre los headers del reporte 
# para colocar los titulos y encabezados mas importantes 
\epsilonheader border="1" bgcolor="RGB(125,125,125)">
<img src="img/logicia.gif" top="0.60" left="0.70" width="0.85" 
height="0.85"> 
<font face="Arial" size="14" color="#255255255"> 
<b><center>
%EMPRESA%
</center></b>
```
## Archivo global de configuracion COBVIEW.DEF

Ahora podemos realizar configuraciones especiales para nuestra instalación de COBVIEW y que afecte a todos los reportes con solo colocar algunas marcas en el archivo: COBVIEW.DEF.

Este archivo debe de existir en el directorio donde se encuentra el programa COBVIEW,EXE.

Este archivo será procesado antes de procesar el archivo de reporte.

Podrás colocar todo tipo de marcas que necesitas para que tu reporte funcione de la mejor manera.

Ejemplo:

<SET UNITS="CMS"> <SET MARGIN-TXT="OFF"> <SET MARGIN-OBJ="OFF">

De esta manera todos nuestros reportes serán en centímetros, y los márgenes para las paginas quedaran anulados.

### Alterando valores con <SET>

Esta marca nos permite cambiar algún valor ya establecido o definido por otro diferente, para modificar el aspecto del reporte, o bien la configuración del visor. Formato:

<SET CONFIG="valor">

### **<SET AUTODELETE="ON">**

Provoca que automáticamente se borre el archivo generado por nuestro programa COBOL después de que haya sido visto o impreso. Si le ponemos valor OFF dejara nuestro archivo generado existente. Esta configuración altera la que tenga configurada por default nuestro visor.

#### **<SET HEADER BORDER="nn"> <SET FOOTER BORDER="nn">**

Nos permite alterar el valor del borde definido para nuestro HEAER o FOOTER, es muy útil especialmente si el header o footer se definen en un archivo externo, y queremos que un reporte en especial lleve o no lleve bordes en el header o footer.

### **<SET DETAIL TOP="x" BOTTOM="y">**

Permite especificar un espacio en blanco para el área de detalles, ya sea en la parte superior TOP o en la parte inferior de la hoja BOTTOM. Ejemplo:

<SET DETAIL TOP="0.03" BOTTOM="0.03">

Define un espacio en blanco de 0.03 pulgadas después del header y 0.03 pulgadas antes del footer.

### **<SET UNITS="value">**

Esta marca define la unidad de medida para nuestros reportes. Estos valores pueden ser: INCHES, CMS para centímetros o MM para milímetros. De esta manera todas las medidas tendrán que ser en esta unidad de medida. Default: INCHES (pulgadas).

### **<SET AUTOLINE="off">**

Esta marca puede hacer que nuestro reporte no salte de manera automática al encontrar un carácter de ENTER en cada línea. Entonces nosotros tendríamos que hacer el salto de línea en forma manual usando la marca <BR> cuando nosotros queramos. Esta marca afecta solamente la sección <DETAIL> o <BODY>. Por default el valor es ON, es decir automáticamente salta de línea.

#### ... **<SET COLUMN COLOR="color" BGCOLOR="bgcolor">**

Define un área de impresión con diferentes colores a los del reporte, para cuando trabajamos con columnas. Esto hará que los detalles del reporte sean impresos con colores variados, haciendo ver mas claramente los detalles. Ejemplo:

<SET COLUMN COLOR="BLACK" BGCOLOR="WHITE"> <SET COLUMN COLOR="BLUE" BGCOLOR="TEAL">

Si colocamos estas dos líneas antes de empezar la impresión del body, hará que el primer renglón aparezca con fondo blanco y texto negro, y el segundo fondo azul cielo y texto azul marino. Y se volverán a repetir los colores.

Podemos tener una combinación de colores para hasta 5 detalles.

### **<SET COLUMN CLEARCOLOR="YES">**

Limpia la definición de colores para diferentes detalles, y el siguiente detalle de columnas será impreso en los colores normales blanco/negro.

### **<SET COLUMN LEFT="nn">**

Define la posición izquierda que se usara en las columnas del tipo AUTOLINE. Las columnas del tipo AUTOLINE calculan automáticamente su línea, de acuerdo a el ancho de la hoja, y avanza automáticamente a la línea siguiente, pero además podemos especificar en que posición iniciaran a colocarse estas columnas con este valor. El valor de nn es en pulgadas, igual que todos los que usa el visor.

### **<SET COLUMN AUTOSKIP="N">**

Con esta marca, el salto automático cuando se imprimen detalles en columnas es cancelado. Cuando se imprime la ultima columna en el reporte, cobview salta una línea. Con esta marca, este modo de operar de cobview es cancelado y cobview no saltara la línea. Entonces tendrás que hacer el salto manualmente, imprimiendo una marca <br> cada que tu desees.

### **<SET COLUMN TOP="nn">**

Esta marca define la posición superior donde queremos imprimir los títulos de las columnas en cada pagina.

### **<SET MARGIN-TXT LEFT="ON/OFF"> <SET MARGIN-OBJ LEFT="ON/OFF">**

Con estas marcas, podemos apagar los márgenes izquierdos, especialmente si deseamos imprimir en posiciones absolutas en nuestro reporte. Especialmente para imprimir facturas u otro tipo de forma pre-impresa.

MARGIN-TXT es para los textos, incluyendo columnas, y MARGIN-OBJ es para objetos como IMG, DRAW y BARCODE.

Por default inician en ON.

#### **<SET PRINTER="nombre de impresora a usar">**

Imprime automáticamente en la impresora especificada. No mostrara el dialogo de impresoras para mandar a imprimir.

#### **<SET PRINT="yes">**

Provoca que no se realice una visualización del reporte en pantalla, y que se imprima el reporte directo a la impresora. Solo mostrara una barra de progreso.

### **<SET PRINTDIRECT="yes">**

Hace que se imprima el reporte directo a la impresora. No mostrara ventana de selección de impresora, usara la de default, o bien la que se especifique en el reporte con set printer.

### **<SET COPIES="n">**

Indica el numero de copias para nuestro reporte, cuando el reporte sea enviado a la impresora.

### **<SET OEMCHARS="yes">**

Permite hacer la conversión de caracteres especiales como la Ñ o vocales con acento, para que sean impresas correctamente en Windows. Muy útil cuando los datos son creados en compiladores para MSDOS. Por default OEMCHARS se encuentra en NO.

### **<SET OEMEXP="yes">**

Esta marca, permite la conversion de los caracteres especiales que aparecen como exponentes, en programas de MSDOS son un carácter, pero al cargar el archivo de reporte en windows es distinto, por esa razon la conversion.

### **<SET PAGE TITLE="Page" TOP="n" LEFT="n" TITTOTAL="de">**

Registra el titulo, la posición y la pagina inicial para imprimir el numero de pagina en cada hoja.

Ejemplo:

```
<SET PAGE TITLE="Pagina" TOP="0.80" LEFT="7.2">
```
Solo acepta posiciones absolutas en la pagina.

El Parámetro TitTotal sirve para indicar el titulo para el total de paginas del documento, puede ser ej: "de" o "/", y mostraría la pagina actual, y el total de páginas. Ej: Pagina: 1 de 100 o Pagina: 1/100

### **<SET PAGE START="n" >**

Este formato de page no es para imprimir la pagina, solo para indicar en que pagina empieza la numeración.

La impresión de la pagina debe de hacerse usando la variable \$PAGE, por medio de un **PRINT** 

Ejemplo:

```
<SET PAGE START="1501">
```
### **<SET ZOOM="n%">**

Indica el valor incial para el tamaño de la hoja en el preview del cobview. Solo son validos los porcentajes que aparecen en el mismo visor. Por default el zoom es puesto a 100% al inciar.

### Ejemplo:

```
<SET ZOOM="60%">
```
### **<SET DECIMAL-POINT="char">**

Registra el caracter que se usara como punto decimal en la mascara de la clausula PICTURE, de la marca PRINT. Este es necesario para extraer el valor numérico en columnas, cuando usas totalizadores de columnas.

El caracter de default es: **.**

### **<SET THOUSAND-SEPARATOR="char">**

Registra el separador de miles para trabajar con variables, PRINT y PICTURE.

Ejemplo:

<SET THOUSAND-SEPARATOR=".">

El default es: **,**

### **<SET SEPARATOR="char">**

Sirve para indicar el caracterer separador de columnas, para una exportacion a ASCII. Especialmente usada cuando la exportacion la hacemos desde la linea de comandos. Los caracteres validos son: **, | ; . :** 

### **<SET Y="n">**

Coloca la posición Y de la hoja según el valor indicado en n. Y es la posicion vertical en la hoja. El comando <BR> salta una línea, dependiendo del tamaño del font actual.

El valor de n puede ser: "+n" – Salta n pulgadas hacia abajo a partir de la posición actual. "-n" – Salta n pulgadas hacia arriba a partir de la posición actual. "n" – Coloca la posición de la hoja en una posición fija.

#### **Notas:**

Si esta marca es colocada en la ultima línea del header, automáticamente en cada pagina, después de imprimir tus encabezados de pagina, la posición Y será re-definida a la indicada en esta marca.

Si esta marca es colocada dentro de un <br/>band>, cada vez que se imprima la banda, la posición Y será redefinida.

### **<SET X="n">**

Modifica la posición horizontal X de la línea actual.

Cada vez que se imprime un texto, la posición X es movida hasta el final del texto impreso, o el inicio de la línea siguiente si se salta de línea.

Si deseas hacer una impresión especial, puedes hacer esto con esta marca, y luego imprimir el texto que deseas en la posición que quieras.

Ejemplo:

```
<SET Y="+0.25">
<set x="2">Texto uno 
<set x="+0.30">Texto dos 
<set x="4">Texto tres<br>
```
En este ejemplo, primero colocamos la posición Y 0.25 pulgadas abajo de la actual. Después imprimimos "Texto uno" en la pulgada 2 a la izquierda del margen. Avanzamos 0.30 pulgadas a la derecha e imprimimos "Texto dos". Posteriormente en la pulgada 4 de la línea imprimimos "Texto tres", y saltamos de línea, entonces la posición de X seria 0 pulgadas a la izquierda.

Ejemplo 2:

<SET Y="+0.25" X="2">Texto uno<br>

En esta misma marca, definimos la nueva posición para Y, y la posición fija para X. Posteriormente imprimimos "Texto uno", y saltamos de línea.

Recuerda que la posición es solo temporal, por que después de imprimir un texto, la posición X o Y es movida hasta el final del texto o a la siguiente línea.

Tu podrás definir temporalmente también, un ancho y un alineación para impresiones temporales.

Para definir el ancho de una impresión usas W="n", donde n es el tamaño en pulgadas. Para el alineamiento usas A="a", donde a puede ser L, C o R (de Left, Center o Right)

<SET Y="+0.25" X="1" W="1" A="R">15,670.00<br>

En el ejemplo anterior, se coloca Y en la posición 0.25 pulgadas abajo, y se imprime el valor 15,670.00, en un área de 1 pulgada especificada por W, un alineado a la derecha (RIGHT).

### **<SET AUTOCREATE-PATH="YES">**

Esta configuración active la opción, para que al exportar a PDF, si se indica una ruta que no existe, se creen todas las carpetas para poder crear el archive pdf. Ej:

```
COBVIEW REPORTE.TXT /EXPORT-PDF C:\DIR\SUBDIR\ARCHIVO.PDF
```
En caso de que no existiera la carpeta C:\DIR\SUBDIR, se crearían todos los subdirectorios necesarios para que exista la ruta completa, y así poder crear el archivo.pdf

Si no se activa la configuración AUTOCREATE-PATH, entonces no se crearían las carpetas, y solo marcaria un error ruta invalida.

## Inicializando Variables al cambiar de pagina <INITIALIZE>

Es posible inicializar una variable después de que esta ha sido impresa, y antes de empezar a totalizar las columnas en la siguiente hoja.

El Formato de esta marca es:

<INITIALIZE variable VALUE="VALOR">

Con esto se logra colocar el valor a la variable. Hay que tener cuidado de colocar las marcas INITIALIZE después de los PRINT.

Ejemplo:

#### <INITIALIZE VAR-TOTALIZADOR VALUE="0.00">

Esta marca también debe de ir dentro de la marca <FOOTER> ... </FOOTER>. Y se debería de inicializar las variables después de imprimirlas para empezar en ceros en la nueva página.

## Eventos al parsear el reporte <EVENT>

### **Evento: AfterNewPage**

Este ocurre cuando la página salta para crear una nueva página en blanco.

```
<EVENT AFTERNEWPAGE FIRSTPAGE="Y/N" AUTOLINE="Y/N" PAGES="no. pages">
… Comandos a ejecutar 
</EVENT>
```
#### **Parametros:**

**FirstPage** – Indica si se desea que el evento se ejecute en la primer pagina también. Default: Y

AutoLine – Indica si deseamos ejecutar un <br/>  $\langle$  > encada línea impresa dentro de las marcas de <EVENT>. Si deseamos controlar el salto de línea manualmente con <br>, necesitamos poner el autoline="N". Default: N

**Pages** – Con este parámetro podemos especificar en que paginas deseamos activar este evento, el valor puede ser separado con comas (,) para especificar paginas individuales, o con los dos puntos (:) para indicar rangos de paginas, ejemplo: **pages=1,2,3,10:20"**. De esta manera, el evento se ejecuta en las paginas 1,2,3 y desde la 10 hasta la 20. También puedes especificar solo un valor en el rango, ejemplo: **pages="3:"** En esta caso, el evento se ejecuta desde la página 3 hasta el final del reporte.

#### **Notas:**

Puedes especificar alguna marca valida dentro del block <event> ... </event> La marca <newpage> salta la pagina, pero no genera un nuevo evento AfterNewPage. Tu puedes especificar dos o mas eventos AfterNewPage, y estos eventos seran ejecutados en el orden en que ellos aparecen en el repote, incluso pueden ejecutarse en paginas diferentes, ejemplo:

```
<event AfterNewpage pages="1">
</event> 
<event AfterNewPage pages="2:"> 
</event>
```
En el ejemplo anterior, el reporte tiene dos eventos AfterNewPage, el primer evento es ejecutado solo en la página 1, y el segundo evento es ejecutado desde la página 2 hasta el final del reporte.

Con este evento podrás especificar "Títulos de Reporte", que aparezcan solamente en la primer pagina del reporte, o encabezados de reporte que aparezcan en diferentes paginas del reporte.

## Borrar eventos definidos <CLEAR EVENT>

Con esta marca podemos indicar que se eliminen los eventos que se tienen definidos en el reporte hasta este momento y que se han estado ejecutando.

Se puede utilizar por ejemplo, si tenemos definido un evento para colocar titulos al cambiar automaticamente de página, pero necesitamos dejar de imprimir dichos titulos y empezar a imprimir otros.

Ejemplo:

<CLEAR EVENT="AfterNewPage">

Este elimina todos los eventos AfterNewPage que estan trabajando en este momento Si desearamos empezar a utilizar otro distinto simplemente hacemos otra declaracion de una marca EVENT nueva, para que empiece a funcionar otro distinto.

## Checando espacio libre en la hoja <CHECK>

Con esta marca puedes validar la cantidad de espacio libre en la página, para imprimir varias líneas de datos juntas.

Formato:

<CHECK FREESPACE LINES="n"> <CHECK FREESPACE SIZE="n">

#### **Parametros:**

**Lines** – Indica las lineas que deseas para imprimir tu texto. El alto de cada línea es tomada del font actual.

**Inches** – Indica el tamaño en pulgadas que deseas para imprimir tu texto.

#### **Sample:**

<check freespace lines="5">

<check freespace size="1">

En el primer ejemplo, necesitamos 5 líneas para imprimir nuestro contenido.

En el segundo ejemplo, necesitamos un tamaño de 1 pulgada para imprimir nuestro contenido.

Si no existe este espacio en la página actual, automáticamente salta a la siguiente pagina para imprimir nuestro contenido.

### Pasando datos de Email <EMAIL >

Esta marca nos sirve para pasarle los datos necesarios para el envio de Email, de tal manera que cuando le demos click al botón de *Enviar reporte por Email*, la forma de datos como la cuenta ya la tengamos capturada, y no la tengamos que teclear al momento.

#### **Formato:**

<EMAIL FROM="myemail@domain.com" > <EMAIL TO="email@domain.com" > <EMAIL CC="email@domain.com"> <EMAIL SUBJECT="TITULO DEL EMAIL"> <EMAIL MESSAGE="Texto del Cuerpo del Mensaje"> <EMAIL CONFIRM="Y"> <EMAIL AUTHUSER="usuario"> <EMAIL AUTHPASS="password">

<EMAIL COBEMAIL="TRUE" EXEPATH="C:\COBEMAIL"> <EMAIL EMAILFILE="c:\tmp\envio-email.txt">

#### **Parámetros:**

**FROM** – Indica la cuenta de Email desde donde se envía el reporte. Esta funcionalidad dependerá de que sea permitido por el servidor SMTP, ya que muchos servidores no dejan enviar desde cualquier cuenta, solo las que reconoce como propias.

**TO** – Indica la cuenta de Email para quien deseamos mandar el EMAIL.

**CC** – Con este parametro podemos especificar la cuenta de Email si quisieramos enviar una copia del mismo reporte.

**SUBJECT** – Este es el parametro que nos sirve para indicar el Titulo del email.

**MESSAGE**– Sirve para enviar el mensaje del cuerpo del mensaje.

**CONFIRM**– Sirve para solicitar confirmación de lectura al receptor.

**AUTHUSER –** Es para indicar un usuario de autenticación, distinto al de la configuración. Para usarlos con otra cuenta.

**AUTHPASS** – Es el password que se necesita para el usuario indicado en AUTHUSER para hacer la autenticación. Solo es necesario cuando se quiere usar una distinta a la especificada en la configuración.

**COBEMAIL** – Indica que el envío del correo, será por medio del programa COBEMAIL, para esto hay que indicar la ruta donde se encuentra el programa COBSENDM.EXE. Usar COBEMAIL para el envío, permite hacer uso del modo de envío del correo con formato HTML, lo que le da mayor flexibilidad al formato del cuerpo del correo. Utilizar variables pasadas por nuestro programa, y el uso de bloques. Es necesario que se tenga instalado el programa COBEMAIL y contar con la licencia respectiva de este programa. Si no se tiene licencia, se puede optar por usar el envío interno del correo del propio COBVIEW.

**EXEPATH** – indica la ruta o directorio donde se encuentra instalado nuestro programa COBEMAIL, esto con el fin de hacer el llamado interno correctamente desde COBVIEW. Solo se usa cuando se use COBEMAIL="TRUE"

**EMAILFILE** – este es el nombre del archivo texto que contiene las indicaciones del correo para COBEMAIL. Solo se indica si COBEMAIL="TRUE".

Este archivo texto, debe seguir con las reglas del manual para COBEMAIL.

Si no se tiene COBEMAIL o se desconoce la forma como trabaja, mejor opte por utilizar el método de envío interno de COBVIEW.

## Protección de Marca de Agua <WATERMARK >

Con esta marca, podemos pasar desde el mismo reporte recien generado, los datos para la protección del reporte.

La gota de agua, es una protección con una leyenda que se pone en el fondo del reporte, semitransparente, con el fin de evitar duplicidad, o indicar que es un reporte protegido, o bine para indicar que es un reporte Confidencial.

#### **Formato:**

<WATERMARK TEXT="TT" DIRECTION="n" TRANSPARENCY="n" PAGES="n">

#### **Parametros:**

**TEXT** – Es el texto con la leyenda de proteccion para las paginas.

**DIRECTION** – Es la Dirección de la impresión de la leyenda en el fondo de la pagina. Las opciones son:

- HORIZONTAL El texto es impreso en forma horizontal
- VERTICAL El texto es impreso en forma vertical
- BACKWARD el texto es impreso en diagonal, de arriba hacia abajo
- FORWARD el texto es impreso en diagonal, de abajo hacia arriba

**TRANSPARENCY** – Es un numero de 0 a 10, donde 0 es completamente solido el texto, y 10 es completamente transparente.

**PAGES** – Es el rango de paginas donde se aplicara la proteccion. El valor de "ALL" indicara a todas las paginas. Ejemplos:

- 1. PAGES="1,2,5"
- 2. PAGES="10-20"

En el ejemplo 1, especificamos separando con comas los valores donde queremos que aplique.

En el ejemplo 2, especificamos un rango, separando la pagina inicial de la final con un guion.

El parametro "ODD" indica que solo imprimira las paginas impares. Con el parametro "EVEN" indica que solo imprimira las paginas pares.

## Datos de Envio por Web Reports <WEBREPORTS >

Con esta marca, podemos pasar los datos de la forma para el envio hacia nuestro Servidor de Reportes. (Web Reports).

La idea es llenar el formulario para cuando le demos en el visualizador el boton de Enviar hacia Web Reports, para que los datos ya esten capturados via nuestro programa COBOL.

#### **Formato:**

```
<WEBREPORTS SECTION="Sect-Name" DESCRIPTION="Report Description">
```
#### **Parametros**:

**SECTION** – Nos sirve para indicar el nombre de la seccion en el Servidor de Reportes en donde deseamos alojar nuestro reporte. Estas secciones solamente se pueden dar de alta en el mismo programa de Web Reports.

**DESCRIPTION** – Nos sirve para indicarle alguna descripcion que detalle el contenido del reporte. Por Ejemplo: "VENTAS DE NOV/2005"

Notas:

Para ver más acerca de Web Reports mira:

- Configuracion de Email/WebReports
- Parametros que acepta

## Exportación especial a Excel <EXCEL>

Esta marca sirve para indicar configuraciones especiales únicamente para cuando se exporte a excel.

#### **Formato:**

<EXCEL SHEET="n" NAME="Nombre de la Hoja">

#### **Parámetros**:

**SHEET** – Indica el numero de hoja que se usara a continuación. Todo lo que siga debajo de la marca EXCEL, será colocado en la hoja indicada por el parámetro sheet.

**NAME** – Sirve para indicar el nombre que se le da a la hoja. Si no se especifica el parámetro NAME, entonces el nombre que aparecerá seria SHEET seguida del numero de hoja, o en español HOJA seguido del numero de hoja, dependiendo del idioma.

Ejemplo:

```
<EXCEL SHEET="1" NAME="SALES 2013"> 
... 
Report tags allocated in the sheet1 
... 
<EXCEL SHEET="2" NAME="SALES 2014"> 
... 
Report tags allocated in the sheet2 
...
```
## Boton de aplicación externa <BUTTON>

Esta marca permite crear un botón adicional en la barra de herramientas. Que permite ejecutar un comando externo, pasando parámetros especiales desde COBVIEW.

Contando con la herramienta correcta, se puede enviar el reporte via FTP hacia un servidor externo para almacenarlo, o enviarlo hacia alguna aplicación para enviar por algún otro protocolo.

#### **Formato:**

```
<BUTTON TITLE="titulo" ICON="archivo-de-icono" 
         COMMAND="cmd-a-ejecutar params" FORMAT="pdf" >
```
#### **Parámetros**:

**TITLE** – Sirve para indicar el titulo del botón, que tendrá en la barra de herramientas.

**ICON** – Indica el path completo hacia el archivo de icono que será visualizado dentro del botón. El formato de la imagen debe de ser un archivo BMP, de tamaño 24 x 24, o 32 x 32.

**COMMAND** – el comando, con la ruta completa o relativa, para ejecutar dicho programa externa. Ejempl: C:\UTILS\FTPCLIENT.EXE, es un ejemplo de un comando externo que se puede enlazar a el botón.

Params se refiere a una serie de parámetros que se le pueden pasar al comando, en este ejemplo FTPCLIENT.EXE, donde pueden ser parámetros fijos, o pueden ser variables que están dentro de nuestro reporte cobview, ejemplo:

COMMAND="C:\UTLS\FTPCLIENT.EXE %server % %usuario% % password% " En este ejemplo, el programa recibe 3 parametros, que son 3 variables, estas son: Server, usuario y password.

Estas variables si vienen definidas dentro de nuestro reporte, los valores que tengan dichas variables sustituirán estos parámetros, haciendo asi que nuestro botón sea parametizable dependiendo de la instalación de nuestro reporte/programa.

Dentro de estas variables hay una variable especial interna, esta es:

\$PDFFILE, esta variable tendrá el nombre de nuestro archivo, generado en PDF, si se necesita enviar a nuestra utilería el reporte en este formato. Y esto estará indicado en el parámetro FORMAT.

**FORMAT** – indica el formato del reporte que será convertido, para enviarlo a nuestro programa externo.

Actualmente solo soporta el formato PDF, pero se irán agregando más formatos, cuando se requieran.

Ejemplo del llamado a la utilería externa, indicando que se requiere enviar un archivo de reporte en formato PDF:

<BUTTON TITLE="Enviar a ftp" ICON="ftp.bmp" COMMAND="c:\utils\ftpsend.exe %server% %usuario% %password% \$PDFFILE" FORMAT="PDF">

Con esta marca podemos crear un boton para todos nuestros reports, y hacer uso de algun servicio externo para enviar nuestros reports.

Y si esta marca se configura dentro del archivo COBVIEW.DEF Entonces todos nuestros reportes tendrán ya esta configuración en forma automática Sin necesidad de indicarlo a cada reporte por individual.

## Busquedas de texto en el reporte.

Ahora Cobview puede hacer búsquedas de algún texto deseado en nuestro reporte.

Solo has clic en el icono "Search Text" o pulsa la tecla F3.

La caja de dialogo para la búsqueda necesita los siguientes datos:

Texto a buscar

Ignore case, Marca este check.box si deseas buscar un texto en minúsculas y mayúsculas sin importar como este escrito.

Mark text found- Indica con este check-box, que repinte las palabras encontradas con un color especial, indicado en Background y Foreground.

Cuando pulses el botón "Search", iniciara la búsqueda. Cuando finalice la búsqueda, automáticamente se ira a la primer pagina donde encontró el texto.

En la siguiente ocasión que se pulse F3, podrás ver una lista con el resultado de la búsqueda, y haciendo clic en alguna pagina podrás ir directo a donde encontró el texto.

#### **Nota:**

Si se imprime el reporte después de hacer alguna búsqueda, todo el texto encontrado será impreso con estas características, tal y como se ve en la pantalla, es decir, con los colores de texto y fondo alterados.

### Exportaciones

CobView cuenta con diferentes tipos de exportación de nuestros reportes.

Las exportaciones pueden ser hechas por medio de la línea de comandos con los parámetros para exportación o bien cuando estemos visualizando nuestro reporte con el botón correspondiente al tipo de archivo.

Los tipos de exportación permitidos son:

#### **ASCII delimited**

Genera un archivo ascii delimitado, al hacer una exportación de este tipo nos solicitara que indiquemos el carácter que usaremos como delimitador de columnas así como el delimitador de textos.

Cuando se hace una exportación de este tipo por medio de la línea de comandos se usa por default la coma (,) como delimitador de columnas y las comillas dobles (") como delimitador de textos.

En este tipo no es posible escoger la pagina inicial y final que deseamos exportar, ya que exporta todo el reporte completo.

### **Excel Sylk**

Genera un archivo XLS compatible con excel, no es necesario tener el programa Excel instalado en la maquina donde se genera la exportación.

Este tipo tampoco nos permite seleccionar las paginas a exportar, realiza la exportación de todo el reporte completo.

#### **PDF**

Genera un archivo PDF que puede ser visualizado con el Acrobat Reader. Este tipo de exportación nos genera una imagen del reporte tal y como se visualiza con COBVIEW.

#### **Imagen BMP**

Genera una serie de archivos BMP, genera un archivo de imagen por cada pagina, a el nombre del archivo que escojamos se le agrega el numero de pagina para tener una serie de archivos de imagen con la pagina numerada.

#### **Imagen JPG**

Genera una serie de archivos JPG, uno por cada pagina igual que en BMP

#### **HTML**

Realiza una exportación hacia HTML generando un archivo con todo el reporte, y puede ser visualizado con cualquier navegador de Internet. Este archivo no incluye las imágenes que tengamos en nuestro reporte. Si usamos imágenes la mejor manera de hacer una exportación es con PDF, BMP o JPG

# COBVIEW.EXE – El visualizador de reportes

A continuacion realizaremos una explicacion detallada de los distintos componentes del visualizador de reportes COBVIEW.

Basicamente el visualizador lo que hace una vez que analiza el contenido del archivo con las marcas especiales COBVIEW, crea y arma todas las paginas del reporte.

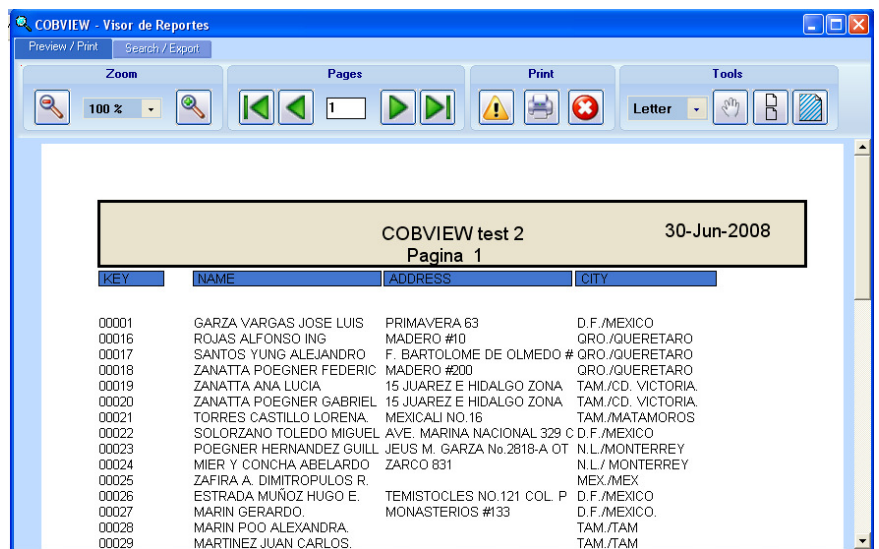

Cuenta con dos barras de herramientas que se encuentran agrupadas por medio de dos pestañas, estas son: **Preview/Print** y **Search/Export**

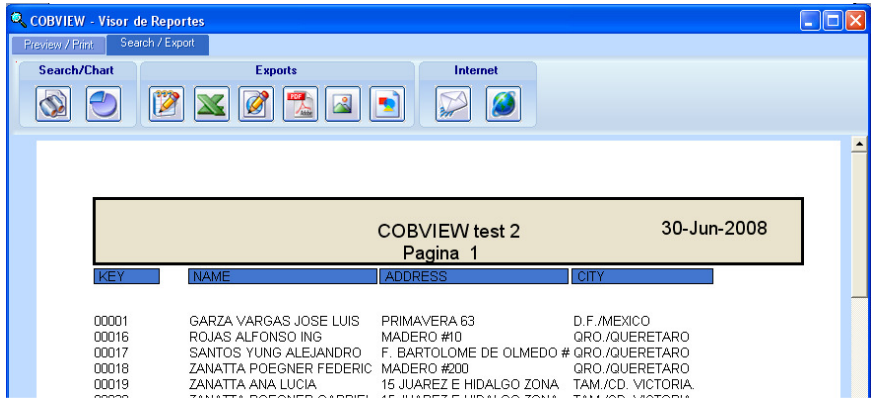
$\mathbb{R}$ 

Q

K

VAAASSSSS

En la pestaña **Preview/Print** se encuentran los siguientes botones:

Sirve para hacer mas pequeña la pagina que estamos viendo por pantalla.

Se utiliza para hacer mas grande la pagina que se esta visualizando.

Nos lleva hasta la primera pagina del reporte

Regresa una pagina atrás en el reporte

Avanza una pagina en el reporte

Nos lleva hasta la ultima pagina del reporte

Muestra una ventana con los datos de la licencia y version de COBVIEW

Imprime el reporte actual, puede seleccionar la impresora a usar

Cierra el visualizador

Activa la herramienta que sirve para mover la hoja libremente

Activa la herramienta para ver todas las hojas en forma continua

Abre la ventana para configurar la marca de agua en el reporte.

En la pestaña **Search/Export** se encuentran los siguientes botones:

Herramienta de busqueda de texto en el reporte **OCTES ASSESS** Abre una forma para generar graficas a partir de los datos del reporte. Exporta el reporte en formato Texto, las cadenas las coloca entre comillas Exporta el reporte en formato para el programa Excel Exporta el reporte para HTML Exporta el reporte en formato PDF Exporta el reporte en formato BMP, un archivo por pagina Exporta el reporte en formato JPG, un archivo por pagina Abre la ventana para enviar el reporte por correo electronico Abre la ventana para enviar el reporte hacia WebReports.

Este icono es para consultar reportes del Servidor de Reportes.

# Creando Graficas con los datos del reporte

Ahora con CobView es posible generar graficas a partir de la información contenida en nuestros reportes.

Los datos que necesitamos indicar son:

#### General:

**Graph Title** – Titulo que queremos que aparezca en nuestra grafica

**Column for legend** – Indicamos la columna que usaremos como leyenda de los datos de nuestra grafica.

#### Data Series

Aquí necesitamos seleccionar las columnas que usaremos como series de datos. La columna que ya escogimos como columna para leyendas no es necesario seleccionarla nuevamente.

#### Data Ranges

Por ultimo necesitamos indicar los rangos de datos que deseamos utilizar para armar nuestra grafica. Esto es principalmente por que probablemente tenemos un reporte demasiado largo y solo deseamos en la grafica una sección de nuestros datos.

Una vez que se indican los datos anteriores nos aparecerá nuestra grafica ya armada. Automáticamente nos aparecerá la grafica de barras, utilizando el toolbar del visor de graficas podemos cambiar el tipo de grafica, así como invertir las leyendas por los series de datos para ver la grafica de otra manera diferente.

# COBVIEWPDF

Este programa externo, fue realizado para hacer conversiones directamente de reportes COBVIEW hacia archivos pdf.

Aunque es posible realizar una conversion por medio de la linea de comandos utilizando el programa COBVIEW.EXE, se realizo este ya que unicamente integra esta funcion.

El principal uso de este es en el webserver COBHTTPD otro programa tambien de Cobtools, pero ahora CobviewPdf es posible llamarlo desde cualquier programa, por eso ahora forma parte del COBVIEW Print Suite.

#### **Formato:**

Cobviewpdf reporte.txt /pdf archivo.pdf

#### **Parametros:**

/PDF archivo

Indica el nombre del archivo pdf que deseamos generar a partir de nuestro reporte cobview.

#### /FROMPAGE pag-ini

Especificamos la pagina incial de nuestro reporte desde donde queremos iniciar la exportacion.

#### /TOPAGE pag-fin

Indicamos la pagina final de nuestro reporte hasta donde queremos terminar la exportacion.

#### /NODEL

Este parametro es para indicar que no deseamos que se elimine en forma automatica nuestro reporte cobview original.

# **COBVIEWCGI**

Este programa tambien se utiliza para realizar la conversion de un reporte cobview hacia formato pdf.

El cobviewCgi sirve para ser llamado desde dentro de cualquier webserver, con el fin de crear reporte pdf en linea, y asi ser mostrados en internet.

Este programa es un programa de consola, es decir que no accesa ningun recurso GDI para realizar la conversion, ya que un webserver por seguridad no ejecuta programas que accesen recursos GDI. Esta es la principal diferencia entre COBVIEWCGI y COBVIEWPDF.

#### **Formato:**

Cobviewcgi reporte.txt /pdf archivo.pdf

Unicamente necesita que se le pase como parametro el archivo pdf a generar, despues del parametro /pdf.

# COBSPOOL-WIN Print Server para Redes Windows

Este programa es un emulador de un Spooler para crear colas de impresión, y asi poder enviar nuestros reportes a cualquier impresora de la red.

Estas impresoras bien puede ser Impresoras de Matriz, Lasser, de Inyeccion de tinta incluso impresoras USB.

Este programa en nuestro directorio de programas Cobview se llama Spoolwin.exe

La idea es tener una serie de directorios en su computadora, que se pueden compartir en toda la red. Cada directorio es una carpeta de spooler, todo lo que se coloque en alguna de estas carpetas, sera impreso en alguna de las impresoras de la red, dependiendo de la configuracion del spooler.

Una computadora en toda la red puede encargarse de funcionar como Print-Server, compartiendo sus carpetas de colas de impresión y mandando a imprimir estos reportes en la impresora especificada.

Una vez que el programa se ejecuta, funciona sin intervencion humana, a menos claro de que ocurriera algun imprevisto fuera de lo normal.

Toda la configuracion se encuentra dentro del Panel de Control del Print Suite.

Dependiendo de la configuracion del programa, podria ejecutarse automaticamente, colocarse en el Systray de windows:

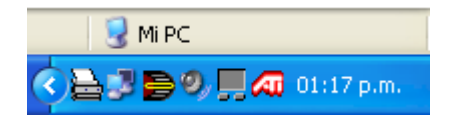

Si no esta configurado para ejecutarse asi, se abrira automaticamente al ejecutarlo la ventana del programa.

Si fue colocado en el Systray, podemos abrir el spooler dandole doble-click al icono.

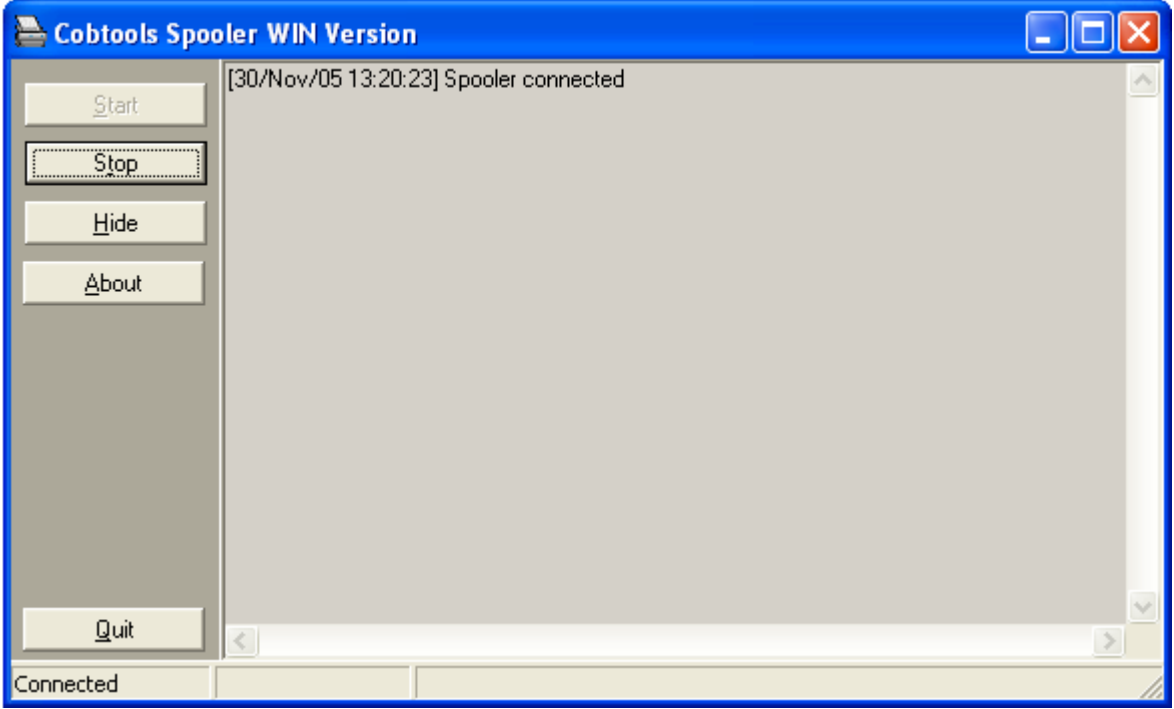

Esta es la pantalla del programa una vez que se esta ejecutando.

Funcionamiento de Botones:

**Start** – Arranca el funcionamiento del spooler.

**Stop** – Detiene el spooler, aunque el programa sigue corriendo la funcion de impresión es detenida.

**Hide** – Esconde el programa y coloca un icono en el Systray.

**About** – Muestra una ventana con los derechos.

**Quit** – Cierra el programa definitivamente.

# COBSPOOL-FTP Print Server para Internet

Este programa crea un Spooler de impresoras, pero conectandose remotamente por medio de FTP, ya sea a un servidor UNIX, LINUX, y cualquier otro equipo que cuente con un FTP server instalado.

Actualmente se puede conectar solamente a un servidor FTP, y puede tener infinidad de Impresoras configuradas.

Las impresoras pueden ser Locales al equipo que funcionara como Print-Server, o conectadas a la red donde se realizara la impresión.

Podemos conectar a nuestro Servidor FTP diferentes equipos Print-Server, incluso desde ciudades diferentes, con el fin de mandar reportes a varias oficinas conectadas via TCPIP o internet con una oficina central.

Este programa en nuestro directorio de programas Cobview se llama Spoolftp.exe

Una vez que el programa se ejecuta, funciona sin intervencion humana, a menos claro de que ocurriera algun imprevisto fuera de lo normal.

Toda la configuracion se encuentra dentro del Panel de Control del Print Suite.

Muy importante es que nuestro Print Server se conecta al FTP server por medio de un usuario del sistema, por esta razon, el usuario de conexión debe de tener derechos sobre los directorios que funcionaran como colas de impresión.

Dependiendo de la configuracion del programa, podria ejecutarse automaticamente, colocarse en el Systray de windows:

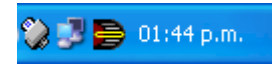

Si no esta configurado para ejecutarse asi, se abrira automaticamente al ejecutarlo la ventana del programa.

Si fue colocado en el Systray, podemos abrir el spooler dandole doble-click al icono.

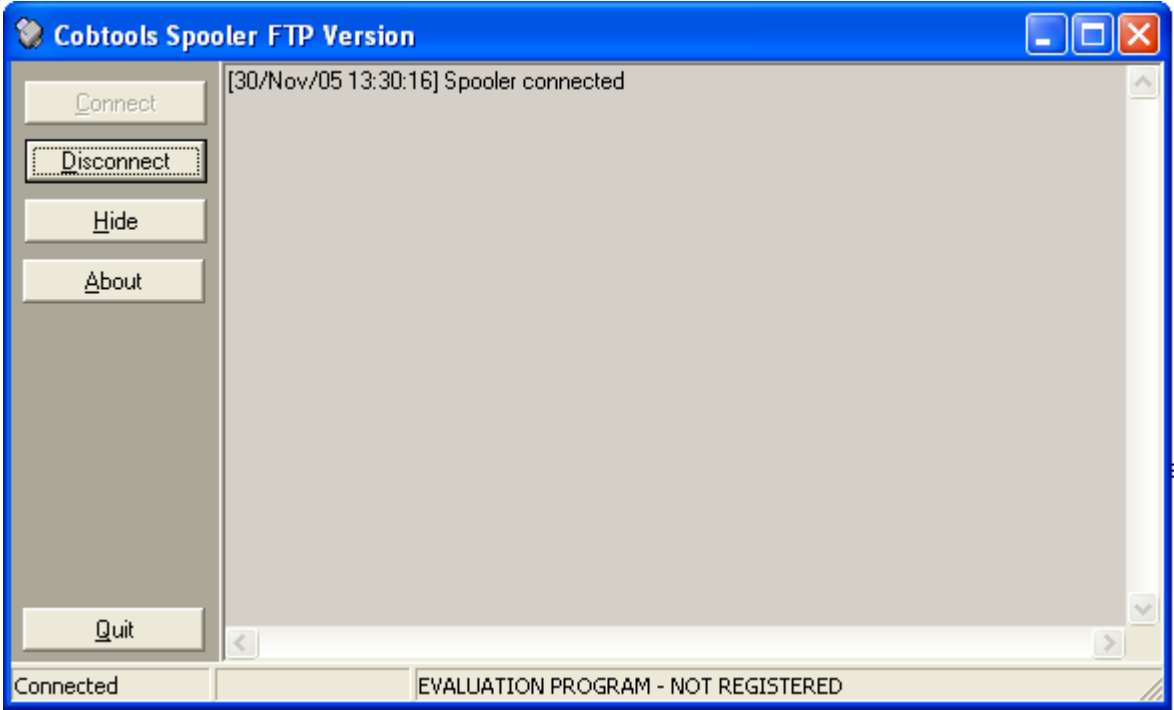

Esta es la pantalla del programa una vez que se esta ejecutando.

Funcionamiento de Botones:

**Start** – Arranca el funcionamiento del spooler.

**Stop** – Detiene el spooler, aunque el programa sigue corriendo la funcion de impresión es detenida.

**Hide** – Esconde el programa y coloca un icono en el Systray.

**About** – Muestra una ventana con los derechos.

**Quit** – Cierra el programa definitivamente.

# Configuración de COBVIEW Print Suite

Ahora toda la configuracion de COBVIEW Print Suite se encuentra en un programa externo independiente, que configura todas las utilerias de la Suite.

Este programa es: Viewconfig.exe

Al ejecutar este programa, nos mostrara una sola ventana, pero manejada por medio de Carpetas o Folders, cada folder tiene la configuracion de alguna de las utilerias de la Suite.

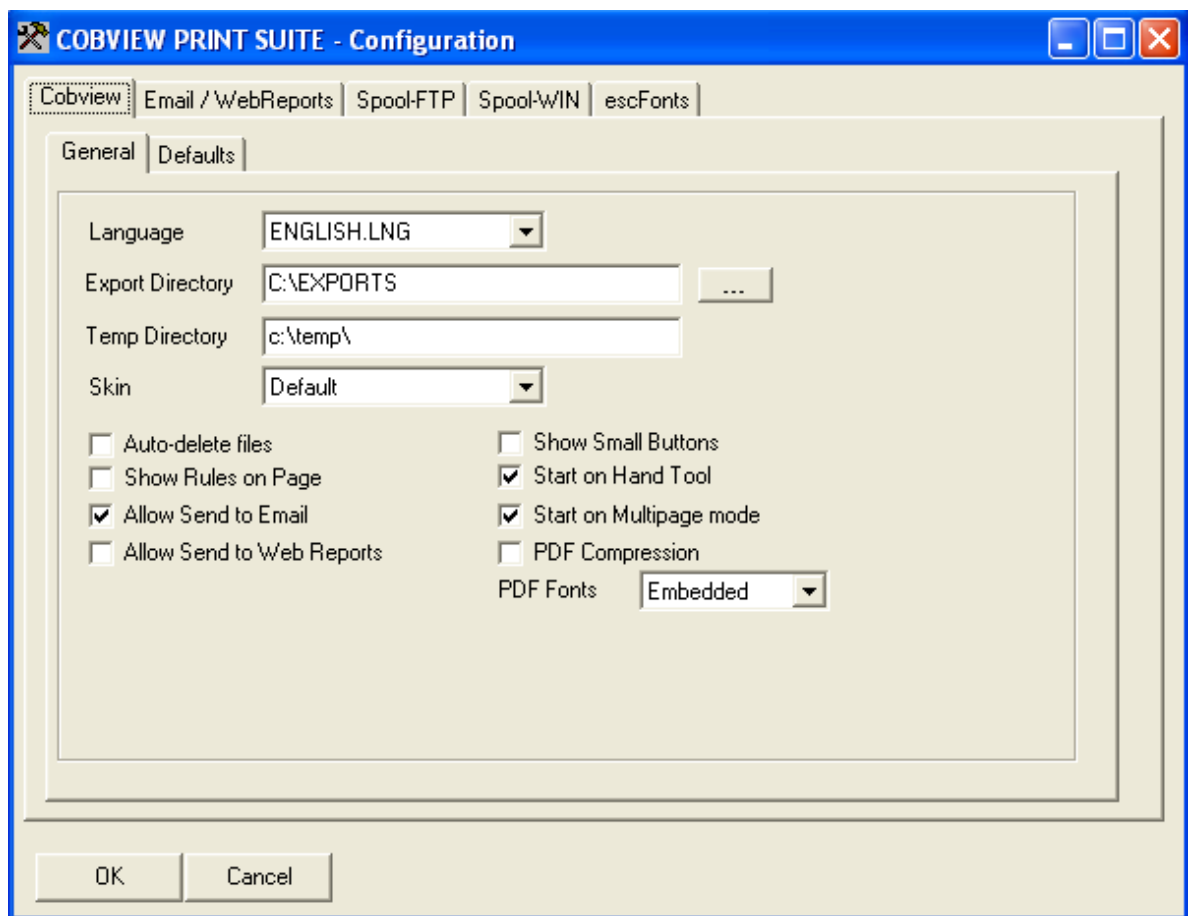

Configuracion de COBVIEW.EXE

**Idioma** – Permite configurar el idioma en que queremos que nos muestre los mensajes y títulos de los diferentes controles del visor.

**Dir. Exportacion** – Es el directorio donde queremos que nos aloje los archivos de exportación cuando no se especifique uno en el archivo a exportar.

**Dir. Temporales** – Es un directorio donde seran creados los archivos temporales que el programa necesita ya sea para enviar reportes por email, o enviar reportes al Web-Reports. **Skin** – Es una lista de Temas de colores para cambiar la apariencia del Visualizador COBVIEW, y asi adaptar la gama de colores deacuerdo a las necesidades de nuestro Cliente.

**Auto-elimina Archivos** – Para que borre automáticamente los archivos que ya fueron visualizados

**Mostrar reglas** – Permite mostrar unas reglas en la pagina, para estar haciendo pruebas y ver como colocar los datos en posiciones fijas.

**Permite enviar Email** – Para indicar si deseamos activar la funcion de envio de reportes por email. Es necesario configurar el SMTP server en la carpeta de *Email/Webreports.*

**Permite enviar a Web-Reports** – Para indicar si deseamos activar la funcion de envio de reportes hacia el servicio WebReports, hay que configurar la cuenta y passwords en la carpeta: *Email/Webreports.*

**Show Small buttons** – Hace que los botones de la barra de herramientas sean mas pequeños, haciendo que se aproveche mas el tamaño del monitor.

**Start on Hand tool** – Sirve para que cuando arranque el Visualizador, empiece la herramienta de mover papel (Manita) activada.

**Start on Multipage mode** – Sirve para que cuando arranque el Visualizador, empiece el modo multipagina activado.

#### **Chart Colors**

Ahora es posible configurar los colores que deseamos utilizar en la generacion de graficas. Anteriormente solo podiamos tener 16 colores diferentes, ahora podemos definir los 200, por default ya tiene 50 colores cargados, pero es posible cambiarlos o agregar los que faltan.

### **COBVIEW Defaults**

En esta lista podemos definir una serie de TAGS que se cargaran automaticamente por COBVIEW antes de procesar el reporte a mostrar.

Puede ser para definir el tamaño de la hoja de default, margenes, o incluso algun logotipo a incluir en todos los reportes.

# Configuracion de Email/WebReports

En esta carpeta se configuran las funciones de envio de reportes por Email y hacia el servicio WebReports.

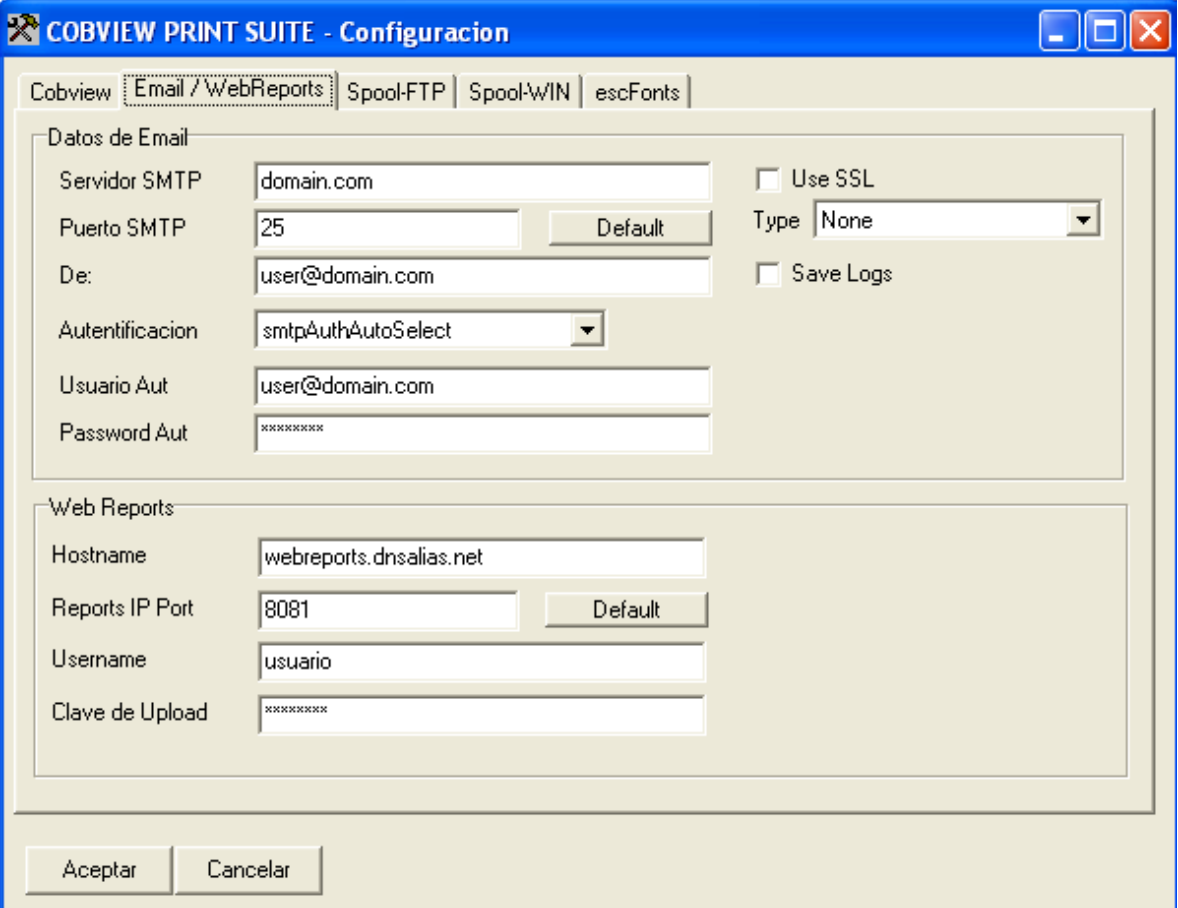

## Configuracion de Envio de reportes por Email

Envio de reportes por Email, envia el reporte que se esta visualizando hacia cualquier cuenta de correo, el reporte es enviado en formato PDF, esto quiere decir que puede ser visualizado en cualquier computadora que cuente con algun visualizador de archivos PDF.

Aun cuando en esta pestaña se realiza la configuracion de la conexión, depende de si esta activada o desactivada la funcion en la pestaña COBVIEW.

Los datos que necesita para configurar esta funcion son:

**Servidor SMTP** – Nombre de dominio por donde sera enviado el correo.

**Puerto SMTP** – Puerto para realizar la conexión hacia el dominio por donde enviara el email.

**De:** – Indica una cuenta desde donde se envia el email. Debe ser de la forma cuenta@dominio

**Autentificacion** – Si el dominio por donde sera enviado el email necesita autentificacion, aquí debe especificarse el metodo que usa el servidor de correos. Este dato depende de la configuracion del servidor de correos, y cuenta con las mas usuales hasta el momento.

**Usuario Aut** – Nombre de usuario con el que realizara la autentificacion en el servidor de correos.

**Password Aut** – Password para la autentificacion.

**Use SSL** – Sirve para indicar que el servidor SMTP acepta usar SSL. Los servidores de gmail y live usan certificados SSL forzosos.

**Type** – Es el tipo de conexión SSL, los servidores comerciales usan mas Implicit, aunque habria que checar con el administrador del servidor SMTP para checar el tipo a usar.

**Save Logs** – Sirve para indicar que deseamos llevar un registro de los sucesos al enviar los correos, nos registra todos los estatus de la transmision. El archivo queda junto al cobview.exe, y se llama cobemail.log A menos que se especifique un nombre distinto con el parametro /LOGEMAIL.

Algunos datos sera necesarios obtenerlos con el administrador del servidor de correos, o con gente de soporte por parte del ISP en caso de que asi es como realicemos el enlace hacia internet.

# Configuracion de envio de reportes hacia Web-Reports

#### *Que es Web-Reports.*

Web-Reports es un servicio especial que se ejecuta en una computadora que llamaremos Servidor. Este servidor, se encargara de alojar nuestros reportes para una posterior consulta o impresión.

Nuestro servidor de reportes (Web-Reports) lo podemos crear instalando el programa cobWebServer, que es una aplicación tambien de COBTOOLS.COM

Actualmente COBVIEW se encarga de visualizar e imprimir reportes. Ahora con esta nueva funcion, tambien podra consultar o imprimir reportes almacenados en un servidor.

Los reportes pueden ser visualizados en la terminal del usuario, como comunmente se hace hasta ahora, y una vez visualizados los podemos mandar a archivar en el Servidor de Reportes (Web-Reports).

Tambien podemos hacer que nuestros reportes automaticamente se envien a el Servidor de Reports a partir de las nuevas TAGS, y hacer que automaticamente se almacenen en una Seccion de reportes especial, asi como asignarles una descripcion desde nuestro mismo programa COBOL.

Nuestro Servidor de Reportes puede incluso estar alojado en otra ciudad, y COBVIEW enviara el reporte para almacenarlo por medio de Internet.

Esto nos permite que incluso una empresa con multiples sucursales en distintas ciudades puedan almacenar los reportes en un Servidor en Internet, mientras tenga instalado el Servidor de Reportes.

Para la posterior consulta de dichos reportes almacenados, podemos utilizar COBVIEW para conectarnos a nuestro Servidor de Reportes, y consultar reportes pasados.

Al momento de instalar nuestra aplicación con algun cliente, tendremos solamente que configurar nuestro COBVIEW para indicarle a que servidor enviarlo, asi como el usuario de autorizacion para guardar el reporte en el servidor.

Los datos que necesita configurar son:

**Hostname** – Es la direccion IP o nombre de dominio de internet de nuestro Servidor de Reportes. Puede ser tambien el nombre de una maquina en caso de que el servidor este unicamente en nuestra Red Local.

**Reports IP Port** – Es el puerto donde nustro servidor de reportes estara ecuchando las peticiones. Por default el numero de puerto es el : 8081 Aunque podemos utilizar uno diferente, solo hay que utilizarlo tanto en el Servidor como en COBVIEW.

Username – Es el nombre de usuario que utilizaremos para enviar los reportes al Servidor. Este nombre de usuario debe ser uno de los usuarios que esten registrados en el Servidor como usuario autorizado tanto para consultar como para enviar reportes.

**Clave de Upload** – Es la contraseña del usuario para enviar reportes al servidor.

### Configuracion de Spool-FTP

En esta pestaña se puede configurar el programa Spool-FTP, que sirve para crear un Print Server hacia algun servidor FTP al que se tiene acceso.

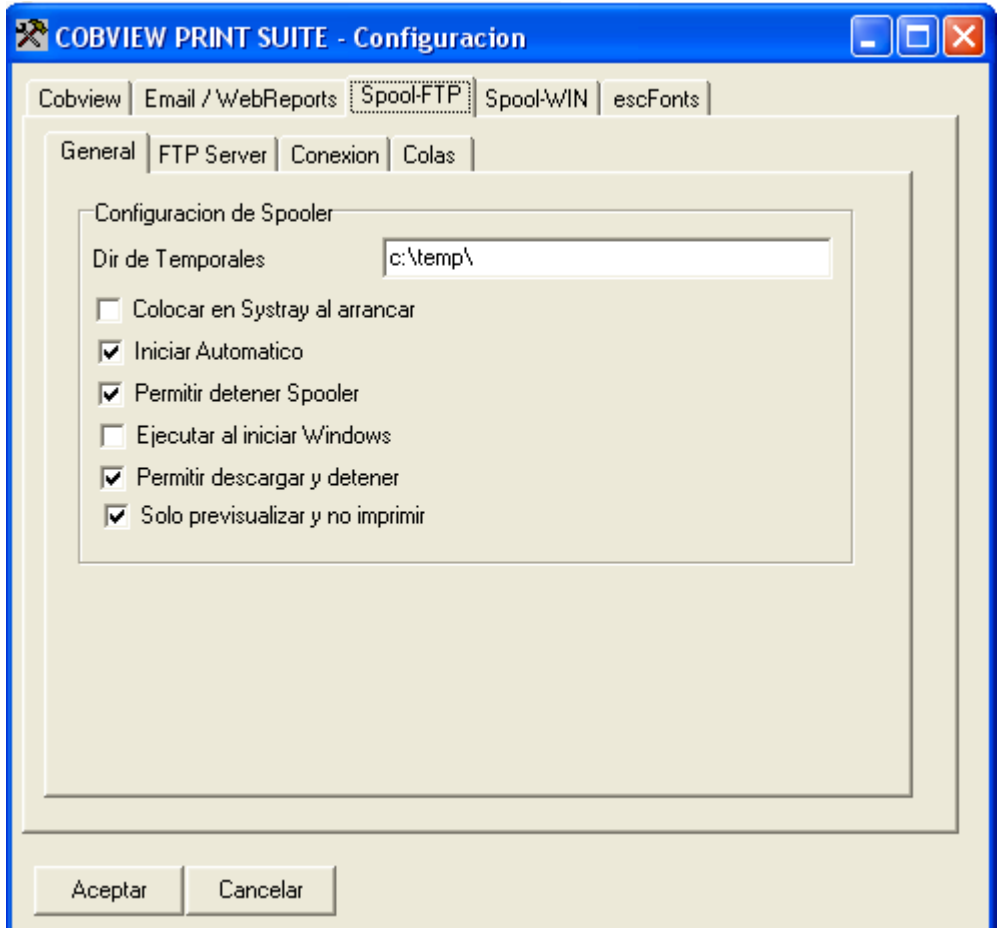

#### *General:*

Aquí tenemos la configuracion principal del comportamiento del Print Server.

**Dir de Temporales** – Directorio temporal que se utiliza para descargar momentaneamente los reportes desde el servidor FTP antes de ser impresos.

**Extension Filter** – Es un filtro de extension, para espeficiar que archivos seran de reportes.

**Colocar en el SysTray al arrancar** – Indica si deseamos que el programa se coloque automaticamente en el Systray al momento de ejecutarse.

**Iniciar Automatico** – Para indicar si queremos que al momento que se ejecuta se conecte automaticamente con el servidor FTP.

**Permitir Detener Spooler** – Indica si podemos detener momentaneamente el Print Server, activa o desactiva el boton Stop en el programa.

**Ejecutar al arrancar windows** – Si se activa esta opcion, el Print Server es automaticamente ejecutado al momento en que inicia windows.

**Permitir descargar y detener** – Indica si el usuario podra usar el boton Quit del programa, el cual hace que se termine la ejecucion del programa.

**Solo previsualizar y no imprimir** – Nos sirve para que cuando se descargue un reporte del servidor FTP, COBVIEW lo visualice en la pantalla. En este modo, no se imprime directamente en la impresora.

### *FTP Server*

En esta pestaña de configuracion tenemos los datos con los que se realizara la conexión via TCP/IP hacia el servidor FTP.

Los siguientes datos se pueden configurar aquí:

**FTP Server** – Es la direccion IP o el nombre del equipo que contiene el servidor FTP, puede estar en nuestra red local o a travez de internet remotamente.

**Port** – Es el puerto IP en el que esta ejecutandose nuestro servicio de FTP.

**Username** – Es el nombre de usuario con el que podremos acceder a los directorios que funcionaran como colas de impresión en el servidor.

**Password** – Es la contraseña que tiene el usuario indicado en Username, para conectarse al servidor FTP.

**Timeout** – Es un tiempo en segundos, para indicar cuando podremos considerar un timeout de conexión. Default 15.

**Spooler timer** – Es el tiempo en el que el Print Server revizara los reportes de manera ciclica hacia el servidor. Reviza todas las colas que esten configuradas y si encuentra un reporte lo imprime. Despues deja pasar nuevamente este tiempo en segundos antes de realizar la siguiente revision.

**Autodelete files after printted** – Indica si eliminamos los reportes en el servidor despues de que se hayan impreso, por default debe estar marcada esta casilla. Cuando realicemos pruebas es cuando podemos desmarcarla para no eliminar los archivos.

#### *Connection*

En esta pestaña se configura el modo en que realiza la conexión, esto para cuando tenemos algun Proxy en nuestra instalacion de red.

**Connection type** – Es el tipo de conexión que se utiliza para acceder al exterior, en caso de que necesitemos conectarnos a un equipo remoto via internet.

Opciones: *FTP Direct* – Cuando no contamos con ningun tipo de proxy *Proxy* – Cuando tenemos un servidor proxy instalado *Sockets 4* – Cuando usamos una conexion con autentificacion *Sockets 4a* – Cuando usamos una conexion con autentificacion *Sockets 5* - Cuando usamos una conexion con autentificacion

**Proxy Server** – Es el nombre o direccion del servidor proxy para conexiones FTP, se usa solamente para conexiones tipo Proxy

**Server** – Es el nombre o direccion del servidor que se encarga de la autentificacion para la conexion ftp.

**Port** – Puerto IP que se usa para llegar al servidor proxy

**Username** – Nombre de usuario para realizar la autentificacion y permitir la conexión

**Password** – Password para el usuario y realizar la autentificacion.

#### *Queues*

En esta pestaña se configuran los directorios remotos que seran utilizados como colas de impresión.

Contamos primeramente con tres botones principales, que nos permitiran crear o modificar alguna cola de impresión.

**Add** – Agrega una nueva cola de impresion

**Modify** – Modifica una cola de impresión, primeramente hay que seleccionarla de la lista de colas.

**Delete** – Elimina una cola de impresión, la que este seleccionada actualmente.

Datos necesarios para crear o modificar una cola de impresión:

**Queue Name** – Es el nombre con el que identificaremos a la cola, y es el que se muestra en la lista de colas.

**Directory Queue** – Es el directorio remoto del servidor FTP que funcionara como directorio del spooler.

**Local Printer** – Es la impresora local que se usara para realizar la impresión de todos los reportes de la cola en la impresora indicada.

**ESC file definition** – Es un archivo de sentencias de escape que puede ser usado en caso de que el reporte no sea un estandard de COBVIEW. Es decir, en caso de que el reporte sea un reporte texto que use sentencias de escape, podemos indicar que se use un archivo que convierta dichas sentencias en su equivalente COBVIEW para el cambio de fonts en forma automatica.

Una vez que estos datos se han tecleado correctamente, podemos grabar los cambios pulsando el boton **Save.**

Si deseamos descartar los cambios echos, hacemos click en el boton **Cancel.**

# Configuracion de Spool-WIN

Este programa nos permite crear un Print Server utilizando nuestra red de equipos Windows.

Lo que hace basicamente es utilizar un directorio compartido en la red como directorio de Cola de impresión, y todo lo que sea colocado en ese directorio sera enviado automaticamente a la impresora que se encuentre configurada para ese trabajo.

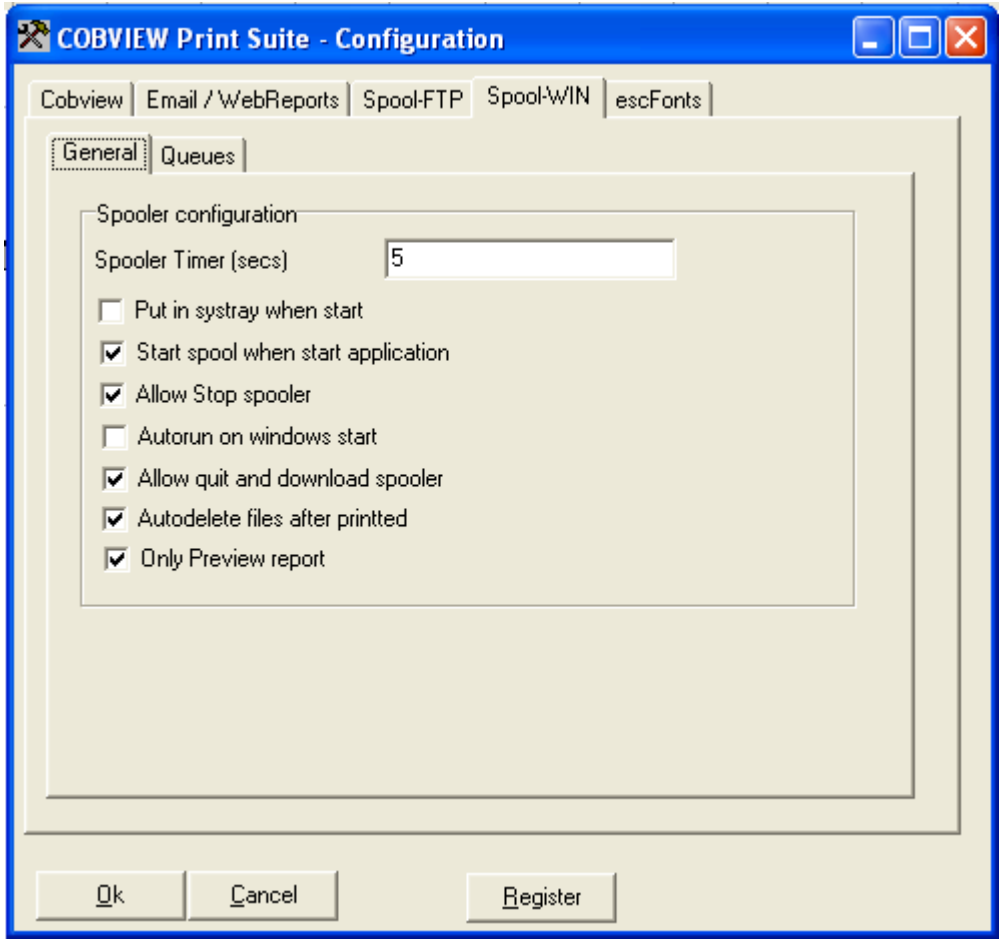

### *General*

En esta pestaña se encuentran los datos necesarios para indicar el modo en que operara el Print Server de manera general.

**Spooler timer** – Es la cantidad en segundos que tardara entre revicion de los directorios de las colas para ver si hay algun reporte que imprimir.

**Put in Systray when start** – Indica si deseamos que al momento en que se ejecute el programa sea colocado automaticamente en el Systray.

**Start spool when start application** – Indica si queremos que el programa inicie con las operaciones de Spooler automaticamente al momento de ejecutarse, de otra manera tendriamos que hacerlo trabajar pulsando el boton Start.

**Allow stop spooler** – Indica si deseamos que el boton de Stop que detiene el servicio de Spooler sea permitido pulsarlo.

**Autorun on windows start** – Indica si queremos que al momento en que arranca windows se ejecute de manera automatica el programa spooler.

**Allow quit and download spooler** – Indica si deseamos permitir que el boton Quit del programa este activo, con el cual el usuario podra descargar el programa.

**Autodelete files after printed** – Para indicarle al spooler si deseamos que los archivos sean eliminados del directorio de cola despues de impreso.

**Only preview report** – Con este dato podemos hacer que el COBVIEW visualice el reporte en lugar de mandarlo a imprimir de manera silenciosa.

#### *Queues*

En esta pestaña se configuran los directorios locales que seran utilizados como colas de impresión. Los datos que solicita y el modo en que operan son identicos a la seccion Queues del Spooler FTP.

Contamos primeramente con tres botones principales, que nos permitiran crear o modificar alguna cola de impresión.

**Add** – Agrega una nueva cola de impresion

**Modify** – Modifica una cola de impresión, primeramente hay que seleccionarla de la lista de colas.

**Delete** – Elimina una cola de impresión, la que este seleccionada actualmente.

Datos necesarios para crear o modificar una cola de impresión:

**Queue Name** – Es el nombre con el que identificaremos a la cola, y es el que se muestra en la lista de colas.

**Directory Queue** – Es la ruta completa del directorio que funciona como spooler, ejemplo: c:\colas\epson

**Local Printer** – Es la impresora local que se usara para realizar la impresión de todos los reportes de la cola en la impresora indicada.

**ESC file definition** – Es un archivo de sentencias de escape que puede ser usado en caso de que el reporte no sea un estandard de COBVIEW. Es decir, en caso de que el reporte sea un reporte texto que use sentencias de escape, podemos indicar que se use un archivo que convierta dichas sentencias en su equivalente COBVIEW para el cambio de fonts en forma automatica.

Una vez que estos datos se han tecleado correctamente, podemos grabar los cambios pulsando el boton **Save.**

Si deseamos descartar los cambios echos, hacemos click en el boton **Cancel.**

### **EscFonts**

Esta carpeta nos permite crear archivos de definicion de Sentencias de Escape.

Una sentencia de escape es la que sirve para indicarle a las impresoras de Matriz si deseamos cambiar el tamaño de letra, ya sea pare reducirla o para hacerla mas ancha. Muy comun en impresoras de matriz y en lasser HP.

Ahora, la idea de esto es poder indicarle que tipo de Font de windows sera usado al momento de encontrarse una sentencia de escape en algun reporte. Esto solo si el reporte fue creado usando sentencias de escape y deseamos de manera rapida imprimir ahora en una impresora USB por ejemplo.

Cobview va acompañado con dos archivos ya definidos, uno llamado EPSON y otro HPLASSER, los cuales usan las sentencias de escape mas comunes para cada marca.

Cada archivo tiene definidos ciertos datos que son fijos, estos son:

**Report file lines** – Este dato indica cuantas lineas tiene la hoja para la que fue diseñado el reporte que deseamos imprimir, por ejemplo el EPSON tiene definidos 66 lineas.

**Report data lines** – Indica cuantas lineas de datos se usan, una vez que llega a este numero de lineas el reporte, las demas son ignoradas hasta llegar a las lineas definidas en el dato *Report file lines* y cobview realiza un salto de hoja

**Default Orientation** – Indica la orientacion que tendra la hoja por default, las opciones son PORTRAIT y LANDSCAPE.

**Default page size** – Indica el tamaño de hoja que se usara para este archivo, las opciones son: LETTER, LEGAL y A4.

Las sentencias de ESC asi como el font a usar se definen en forma independiente, se les puede dar un nombre de manera abierta para identificar de que se trata.

Al cargar el programa automaticamente carga los archivos de definicion en el combo indicado en el dato: ESC file.

A un costado se encuentran tres botones que sirven para lo siguiente:

**New** – Crea un nuevo archivo de definicion de sentencias, el dato es necesario que se teclee en el mismo combo. Despues de esto es posible definir todos los datos del reporte.

**Open** – Abre el archivo actualmente seleccionado en el combo ESC file.

**Close** – Cierra el archivo abierto, graba cualquier cambio echo a este.

Definicion de Sentencias y Fonts a usar:

Una vez que tenemos el archivo abierto ya sea por NEW u OPEN, se activan los botones para definir una nueva sentencia:

**Add** – Permite agregar una nueva sentencia de escape.

**Modify** – Permite modificar la sentencia de escape actualmente seleccionada.

**Delete** – Elimina la sentencia seleccionada actualmente.

Los datos que solicita para agregar una sentencia de escape son:

**Name** – Es el nombre que deseamos darle a nuestra sentencia, ej: REDUCE, NORMAL. Hay una sentencia llamada DEFAULT que es la que aplica al iniciar el reporte.

**Sequence** – Es la secuencia de escapes a buscar en el reporte. El formato para la secuencia es: \xNNN, ejemplos:

\x015 – secuencia tradicional de epson para reducir la letra

\x027@ - secuencia de epson para resetear la impresora

**Font** – Este boton permite seleccionar el font que deseamos usar para cuando se encuentre la sentencia arriba indicada.

En el dato Font Sample aparece un ejemplo de cómo se veria la impresión con el font seleccionado.

### Notas:

Debido a que un archivo de definición de sentencias es usado en una cola especifica ya sea por FTP o por WIN, todos los reportes que se manden a dicha cola usaran la misma definición de sentencias de escape.

Lo cual quiere decir que todos los reporte deben de ser de la misma especificación, es decir, con la misma cantidad de líneas en reportes, líneas para saltos de hoja y sentencias de escape.

No podremos mesclar reportes en una misma cola con definiciones de sentencias de escape para EPSON y para HP por ejemplo, pues alguna de las dos no sería convertida a fonts de windows.

# Registro de Licencia para COBVIEW

Ahora el registro de la licencia no se hace manualmente, manejamos ahora un archivo de licencia que al copiarlo dentro del directorio de instalación de COBVIEW queda registrada la copia.

COBVIEW Print Suite es una version comercial únicamente, ya que cuenta con toda una serie de utilerías para realizar trabajos de impresión profesionalmente.

Dicho archivo de licencia le sera entregada via email cuando realice su registro por cualquier medio que se encuentran publicados en la pagina.

Si desea adquirir su licencia para uso de COBVIEW Print Suite, visite el sitio: www.cobtools.com donde podrá encontrar más información.

# Historia de Cambios

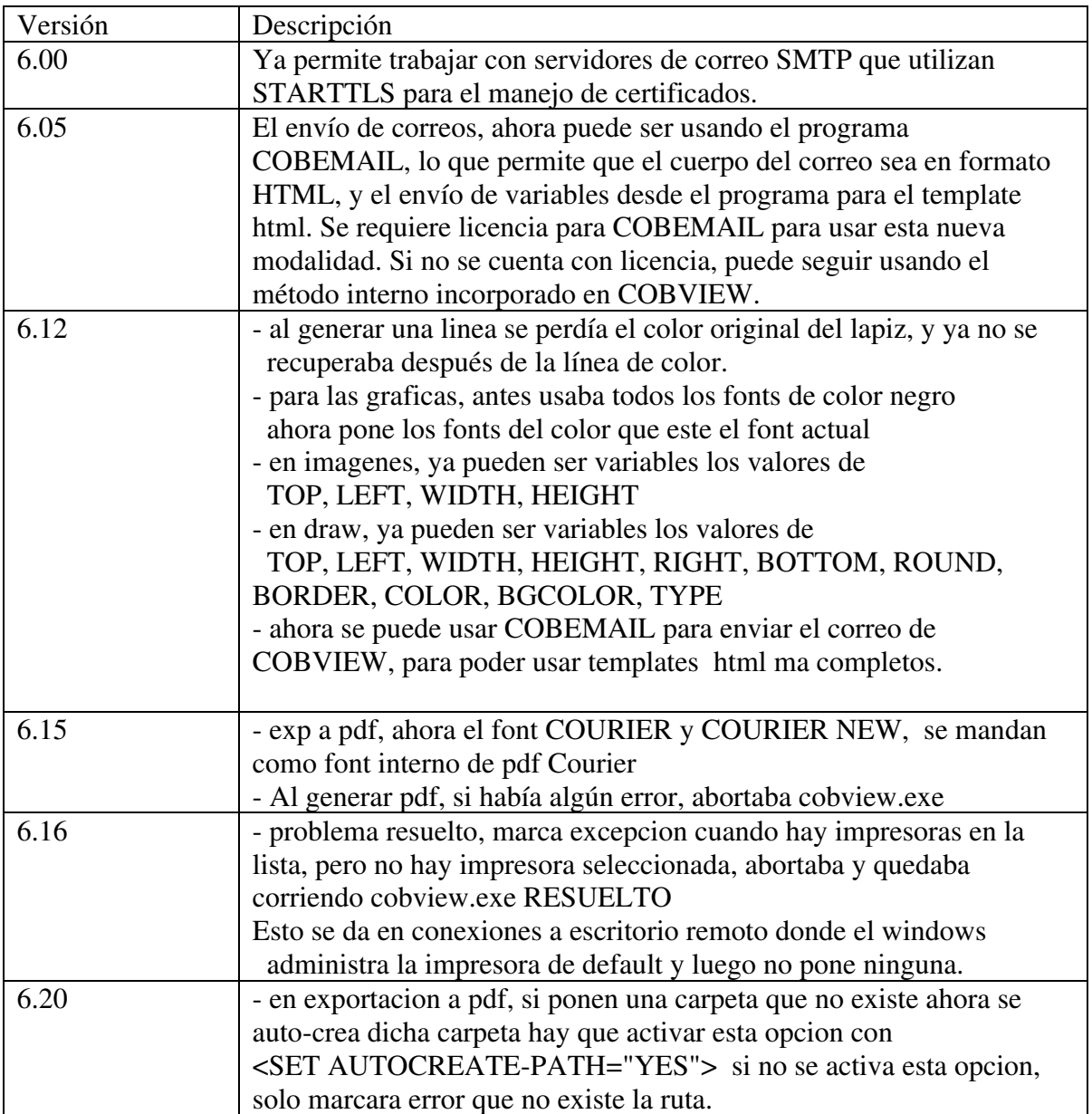